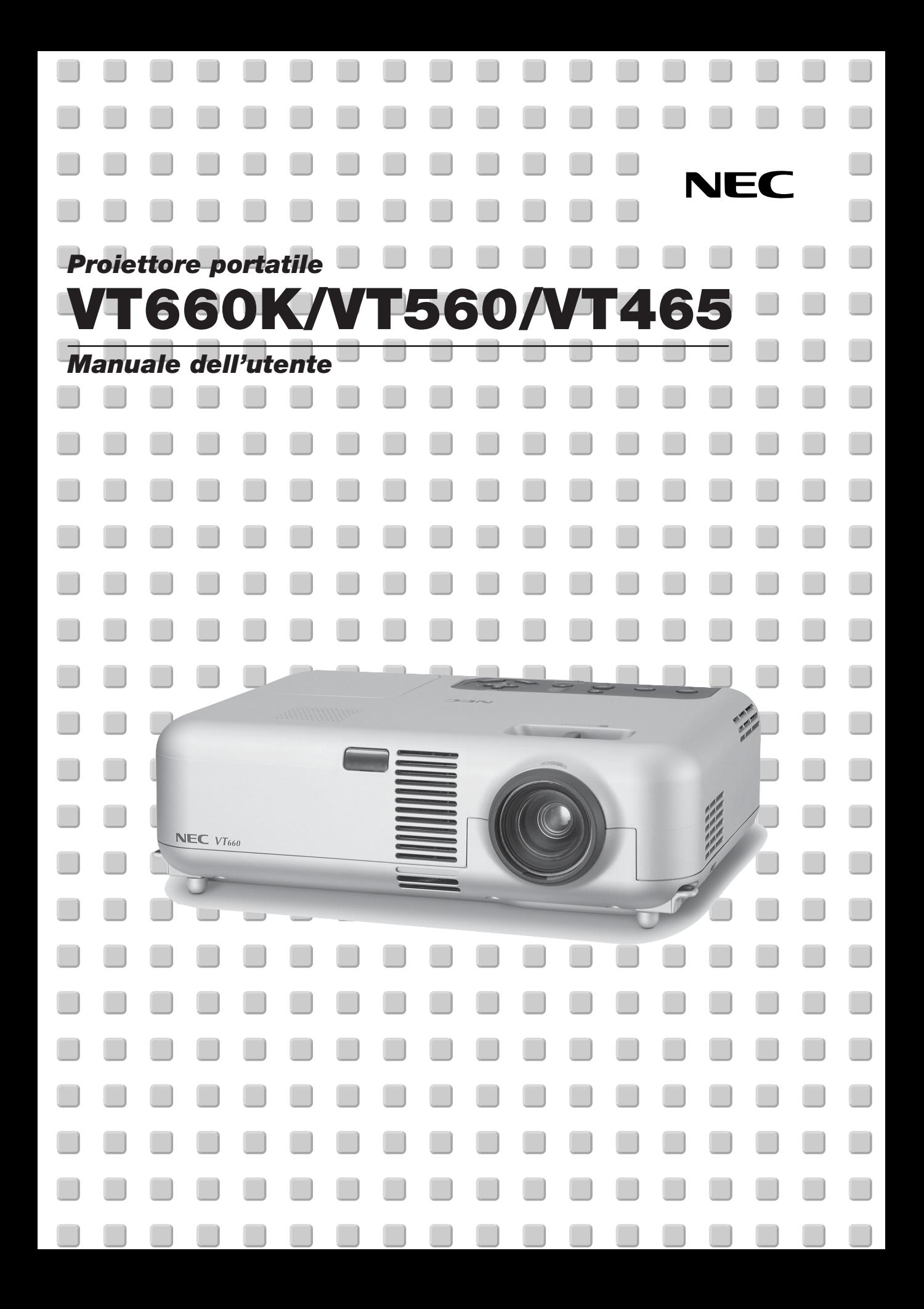

# **Importanti Informazioni**

# **Precauzioni di sicurezza Precauzioni**

Si prega di leggere attentamente questo manuale prima di usare il nuovo proiettore NEC VT660K/VT560/VT465 e di tenerlo a portata di mano per riferimenti futuri.

Il numero di serie è posto in basso del proiettore. Segnatelo qui:

# **PRECAUZIONE**

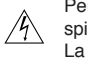

Per spegnere l'alimentazione, assicurarsi di scollegare la spina dalla presa a muro.

La presa a muro deve essere installata il più vicino possibile al dispositivo in posizione facilmente accessibile.

# **PRECAUZIONE**

PER EVITARE SCOSSE ELETTRICHE, NON APRIRE L'INVOLUCRO.

ALL'INTERNO SI TROVANO PARTI NON RIPARABILI DA PARTE DELL'UTENTE.

PER OGNI RIPARAZIONE, RIVOLGERSI A PERSONALE QUALIFICATO.

Questo simbolo avverte l'utente che la tensione non isolata all'interno dell'unità può essere sufficiente per causare una scossa elettrica. Perciò è pericoloso venire in contatto con le parti all'interno dell'unità.

Questo simbolo avverte l'utente di importanti informazioni che sono state fornite in relazione al funzionamento e alla manutenzione dell'unità.

Queste informazioni devono essere lette attentamente per evitare eventuali problemi.

# **AVVERTIMENTO**

**PER EVITARE INCENDI O SCOSSE ELETTRICHE, NON ESPORRE L'UNITA' ALLA PIOGGIA O ALL'UMIDITA'. NON UTILIZZATE L'UNITA' CON UNA PROLUNGA OPPURE COLLEGATA AD UNA PRESA SE I DUE CONNETTORI NON POSSONO ESSERE INSERITI A FONDO. NON APRIRE L'INVOLUCRO. ALL'INTERNO SI TROVANO DEI COMPONENTI AD ALTA TENSIONE. TUTTI I LAVORI DI ASSISTENZA TECNICA DEVONO ESSERE ESEGUITI DA PERSONALE TECNICO QUALIFICATO.**

# **Nota informativa sul rumore acustico-3.GSGV:**

Il livello di pressione sonora è inferiore a 70 dB (A) in conformità con le norme ISO 3744 e ISO 7779.

## **AVVERTENZA**

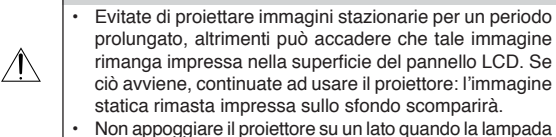

è accesa: ciò potrebbe danneggiare il proiettore.

#### **Importanti norme di sicurezza**

Nel Regno Unito, bisogna usare un cavo di alimentazione BS approvato dotato di una spina con un fusibile nero (cinque amplificatori). Se il cavo di alimentazione non è in dotazione con questo apparecchio, rivolgetevi al vostro rivenditore.

#### **Installazione**

- 1. Per ottenere i migliori risultati, usare il proiettore in una stanza buia.
- 2. Posizionare il proiettore su una superficie piana ed orizzontale in un ambiente asciutto, privo di polvere e umidità.
- 3. Non posizionare il proiettore nella luce diretta del sole, vicino ad un termosifone o nelle vicinanze di altre apparecchiature che generano del calore.
- 4. L'esposizione alla luce diretta del sole, al fumo o al vapore può recare danni ai componenti interni.
- 5. Maneggiare il proiettore con cura. Eventuali cadute o vibrazioni possono danneggiare i componenti interni.
- 6. Non posizionare degli oggetti pesanti sul proiettore.
- 7. Se si desidera installare il proiettore nel soffitto:
	- a. Non cercare mai di installare il proiettore da soli.
	- b. Il proiettore deve essere installato da dei tecnici qualificati per assicurare un funzionamento corretto e per ridurre il rischio di lesioni personali.
	- c. Inoltre, il soffitto deve essere sufficientemente forte da sostenere il proiettore e l'installazione deve essere conforme alle norme locali.
	- d. Per ulteriori informazioni, rivolgersi al concessionario.

### **Precauzioni per evitare incendi e scosse elettriche**

- 1. Assicuratevi che la ventilazione sia sufficiente e che i fori di ventilazione non siano bloccati per prevenire l'accumulo di calore all'interno del proiettore. Lasciate uno spazio di almeno 3 pollici (10 cm) tra il proiettore e la parete.
- 2. Prevenite l'introduzione di oggetti estranei, quali graffette e pezzi di carta, all'interno del proiettore.

Non cercate di recuperare oggetti caduti all'interno del proiettore. Non inserite oggetti di metallo, ad esempio un filo o un cacciavite all'interno del proiettore. Se qualche oggetto dovesse cadere all'interno del proiettore, scollegate lo stesso immediatamente e fate rimuovere l'oggetto da un tecnico di servizio NEC qualificato.

- 3. Non posizionate dei liquidi sul proiettore.
- 4. Non fissate l'obiettivo con gli occhi quando è acceso il proiettore. Altrimenti si possono danneggiare gravemente gli occhi.
- 5. Tenete voci quali lenti di ingrandimento fuori dal percorso della luce del proiettore. La luce proiettata dall'obiettivo è estensiva, per cui qualunque tipo di oggetti anormali che possono reindirizzare la luce proveniente dall'obiettivo, può causare un risultato imprevedibile, quale un incendio o lesioni agli occhi delle persone.
- 6. Non coprite l'obiettivo con il coprilente o con un altro oggetto simile quando è acceso il proiettore. Altrimenti si può fondere il coprilente e scottarvi le mani per via del calore emesso dalla fonte di luce.
- 7. Il proiettore è stato disegnato per funzionare con un'alimentazione di 100- 120 o 200-240 V 50/60 Hz CA. Assicuratevi che l'alimentazione disponibile sia conforme a questi requisiti prima di cercare di usare il proiettore.
- 8. Maneggiate il cavo di alimentazione con cura ed evitate una piegatura eccessiva. Un cavo danneggiato può causare scosse elettriche o un incendio.
- 9. Se avete intenzione di non usare il proiettore per un lungo periodo di tempo, scollegate la spina dalla presa murale.
- 10. Non toccare la presa di alimentazione durante un temporale, altrimenti sussiste il rischio di scossa elettrica.

# **ATTENZIONE**

- 1. Non toccate la presa di ventilazione sul lato sinistro (vista dal lato anteriore) poiché può surriscaldarsi notevolmente durante il funzionamento del proiettore.
- 2. Non usate il piedino di inclinazione per scopi diversi da quelli originali. L'uso del proiettore in maniera impropria, come prenderlo per il piedino regolabile o appenderlo alla parete, può dannegiarlo.
- 3. Durante il trasporto del proiettore con l'impugnatura, accertatevi che le due viti che fissano l'impugnatura al proiettore siano saldamente serrate. Il serraggio insufficiente delle due viti può provocare la caduta del proiettore con il rischio di lesioni personali.
- 4. Non inviate la morbida borsa a tracolla attraverso un servizio di consegna o un cargo. Il proiettore all'interno della morbida borsa a tracolla potrebbe danneggiarsi. (Comunque, è possibile utilizzare la morbida borsa a tracolla come bagaglio a mano.)
- 5. Abilita la modalità del ventilatore ad alta velocità se continuate ad usare il proiettore per più giorni. (Dal menù, selezionate [Avanzato] → [Modo Altá Velocita Ventola].)
- 6. Non scollegate il cavo d'alimentazione dalla presa murale o in una delle seguenti circostanze.
	- Altrimenti, si può danneggiare il proiettore:
	- \*Mentre è visualizzata l'icona della clessidra.
	- \* Quando girano i ventilatori di raffreddamento. (I ventilatori di raffreddamento continuano a girare per 60 secondi dopo lo spegnimento del proiettore).

#### **Sostituzione della lampada**

- Per sostituire la lampada, seguite tutte le istruzioni fornite dalla pagina I-30.
- Assicuratevi di sostituire la lampada quandop appare il messaggio **"La lampada è arrivata a fine vita. Per favore sostituire la lampada.".** Se continuate ad usare la lampada dopo che ha raggiunto la fine della sua durata utile, si può scoppiare la lampadina ed i pezzi di vetro si possono spargere nell'alloggiamento della lampada. Non toccate i frammenti di vetro, altrimenti vi potete fare male.

In tal caso, rivolgetevi al vostro rivenditore NEC per la sostituzione della lampada.

Lasciate trascorrere almeno 60 secondi dopo aver spento il proiettore. Poi spegnete l'interruttore principale, scollegate il cavo di alimentazione ed aspettate 60 minuti affinché si raffreddi il proiettore prima della sostituzione della lampada.

# **Cosa contiene la scatola?**

Assicuratevi che la scatola contenga tutti gli oggetti indicati. Se mancano dei pezzi, rivolgetevi al vostro rivenditore.

Risparmiate la scatola originale e il materiale di imballaggio se avete intenzione di trasportare il vostro proiettore VT660K/VT560/VT465.

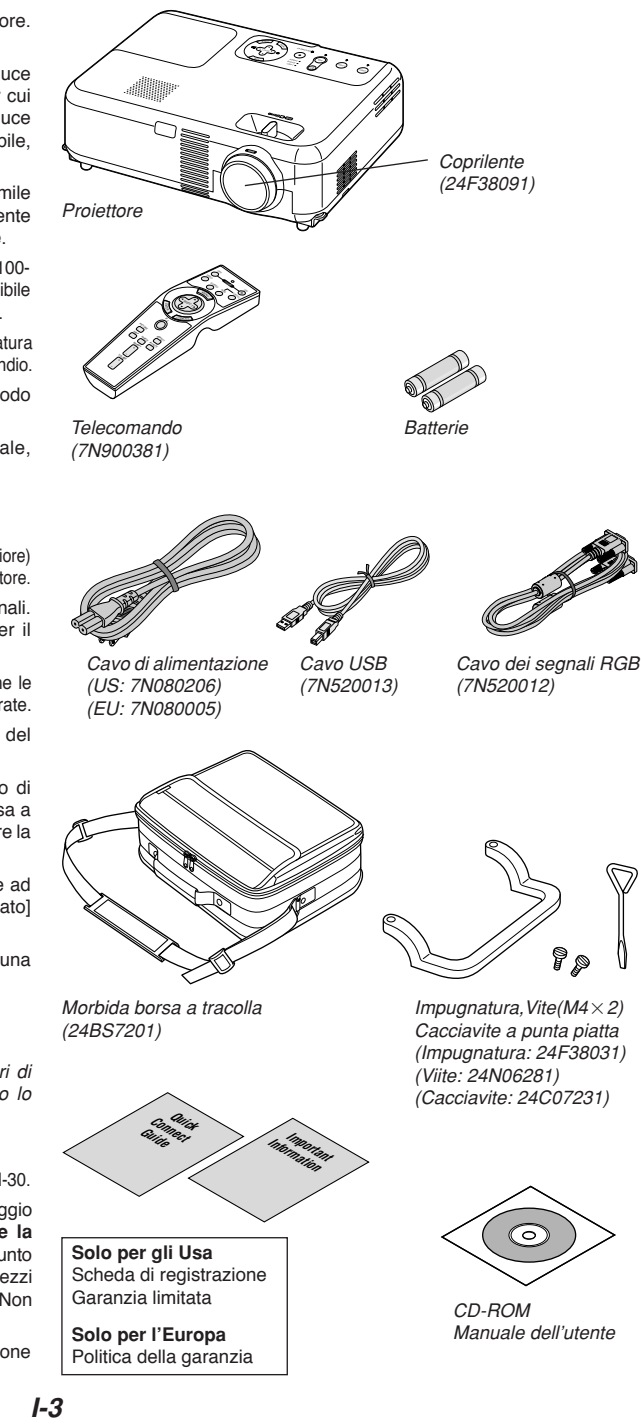

# **INDICE**

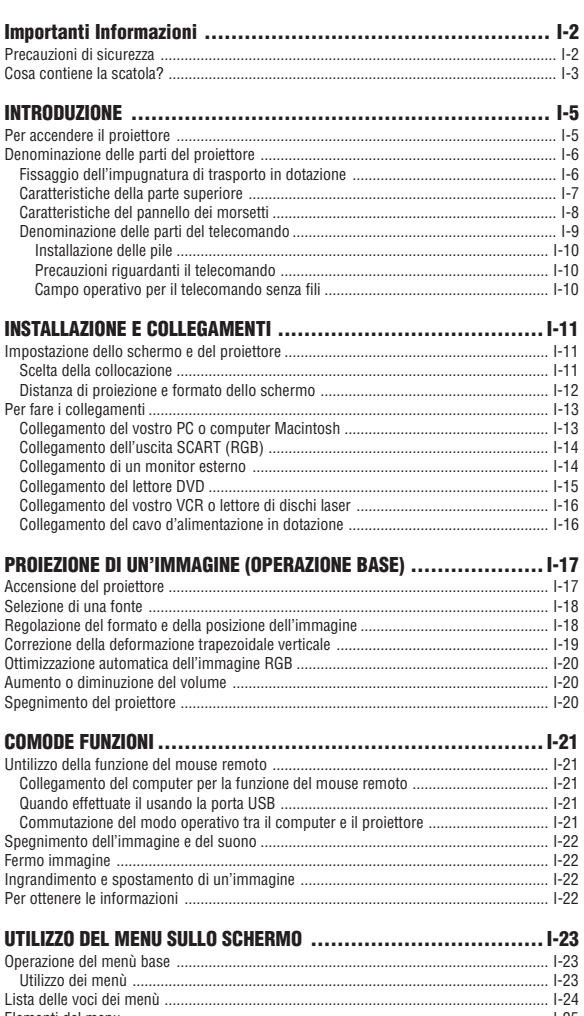

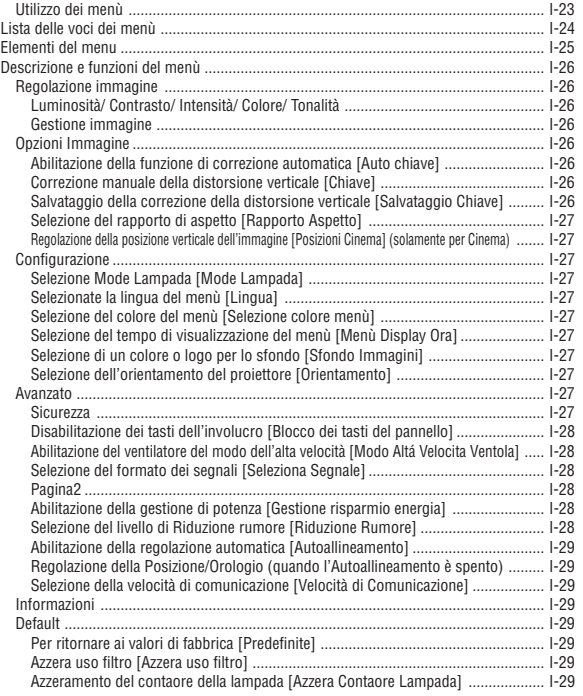

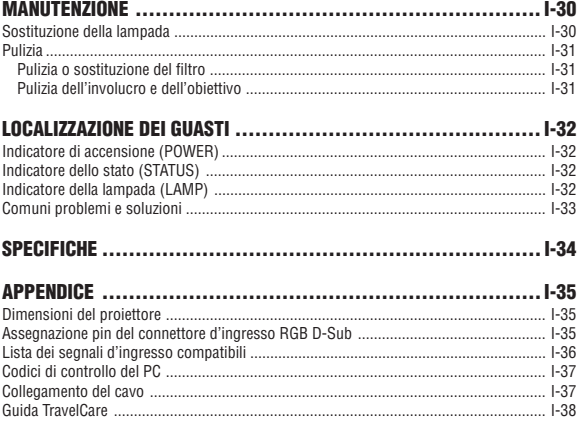

# **INTRODUZIONE**

# **Per accendere il proiettore**

Questa sezione vi presenta il nuovo proiettore VT660K/VT560/VT465 e descrive le funzioni ed i controlli.

# **Ci congratuliamo con voi per aver acquistato il proiettore NEC VT660K/VT560/VT465**

Il modello VT660K/VT560/VT465 è uno dei migliori proiettori in assoluto disponibili sul mercato oggi. Il VT660K/VT560/VT465 vi da la possibilità di proiettare immagini esatte fino a 300 pollici (misurate diagonalmente) dal vostro PC o Macintosh (desktop o notebook), VCR, lettore DVD, macchinetta fotografica dei documenti o lettore LD.

Potete usare il proiettore su un tavolo o un carrello, potete usare il proiettore per proiettare immagini da dietro lo schermo e il proiettore può essere montato permanentemente nel soffitto\*1 . Il telecomando può essere usato senza fili.

\*1 Non cercate mai di installare il proiettore al soffitto da soli.

Il proiettore va installato da tecnici qualificati per assicurarne il corretto funzionamento e per ridurre il rischio di lesioni personali.

Inoltre, il soffitto deve essere sufficientemente forte da sostenere il proiettore e l'installazione deve essere conforme alle norme locali. Consultate il vostro rivenditore per ulteriori informazioni.

# **Caratteristiche che apprezzerete:**

- Correzione automatica deformazione trapezoidale verticale fino a +/- 30 gradi
- Basso livello acustico
- Obiettivo a breve distanza focale
- Lampade da 205 W (164 W in mode Eco) : VT660K/VT465 Lampade da 200 W (160 W in mode Eco) : VT560
- Tasti di selezione diretta della fonte
- Nuovo sistema di gestione dei colori
- Nuova struttura del menu per la massima facilità d'uso
- Protetto dalla funzione Sicurezza La funzione Sicurezza previene l'utilizzo non autorizzato del proiettore. La parola chiave previene la modifica delle impostazioni e regolazioni da parte di altre persone.
- La tecnologia esclusiva Advanced AccuBlend è una tecnologia intelligente per combinare i pixel – questa tecnologia è estremamente esatta per la compressione dell'immagine – ed offre delle immagini nitide con la risoluzione UXGA (1600 $\times$ 1200)\*<sup>2</sup>.
- Compatibile con la maggior parte dei segnali IBM VGA, SVGA, XGA, SXGA/UXGA (con Advanced AccuBlend)\*2 , Macintosh, i segnali dei componenti (YCbCr/YPbPr) od altri segnali RGB con una gamma di frequenza orizzontale da 24 a 100 kHz ed una gamma di frequenza verticale da 50 a 120 Hz. Include i segnali video standard NTSC, PAL, PAL-N, PAL-M, PAL60, SECAM e NTSC4.43.
	- $*2$  Un'immagine UXGA (1600 $\times$ 1200) e SXGA (1280 $\times$ 1024) viene visualizzata con NEC Advanced AccuBlend su VT660K e VT560.

Un'immagine UXGA (1600 $\times$ 1200), SXGA (1280 $\times$ 1024) e XGA (1024 $\times$ 768) viene visualizzata con NEC Advanced AccuBlend su VT465.

**NOTA:** Gli standard di video compositi sono i seguenti:

NTSC: standard televisivo americano per i componenti video negli Usa ed in Canada.

PAL: standard televisivo usato in Europa occidentale.

PAL-N: standard televisivo usato in Argentina, Paraguay e Uruguay.

PAL-M: standard televisivo usato nel Brasile. PAL60: standard televisivo usato per la riproduzione NTSC su televisori PAL. SECAM: standard televisivo usato in Francia e in Europa orientale. NTSC4.43: standard televisivo usato nel Medio Oriente.

- Il telecomando in dotazione può essere usato senza cavi e potete anche usarlo per manovrare il mouse del PC senza fili dall'altra parte della stanza, usando la funzione del mouse remoto incorporato.
- Potete manovrare il proiettore con il PC usando la porta di controllo del PC.
- Il proiettore ha un design moderno, ed è leggero, compatto, facile da portare e adatto per ogni tipo di ufficio, sala riunioni o auditorio.

# **Notizie su questo manuale d'istruzioni**

Il modo più rapido per cominciare consiste nel fare le cose con calma e nella modalità corretto dall'inizio. Prendetevi il tempo necessario per sfogliare il manuale dell'utente. Questo serve per risparmiare del tempo successivamente. All'inizio di ciascuna sezione del manuale c'è un sommario. Se la sezione non è rilevante per il momento, la si può saltare.

- IBM è un marchio o marchio registrato della International Business Machines Corporation.
- Mac e PowerBook sono marchi registrati della Apple Computer, Inc., in U.S.A. ed altri Paesi.
- Windows, Windows 98, Windows Me, Windows XP e Windows 2000 sono marchi o marchi registrati della Microsoft Corporation.
- Altri nomi di prodotti ed aziende menzionati in questo manuale possono essere marchi o marchi registrati dei rispettivi titolari.

# **Denominazione delle parti del proiettore**

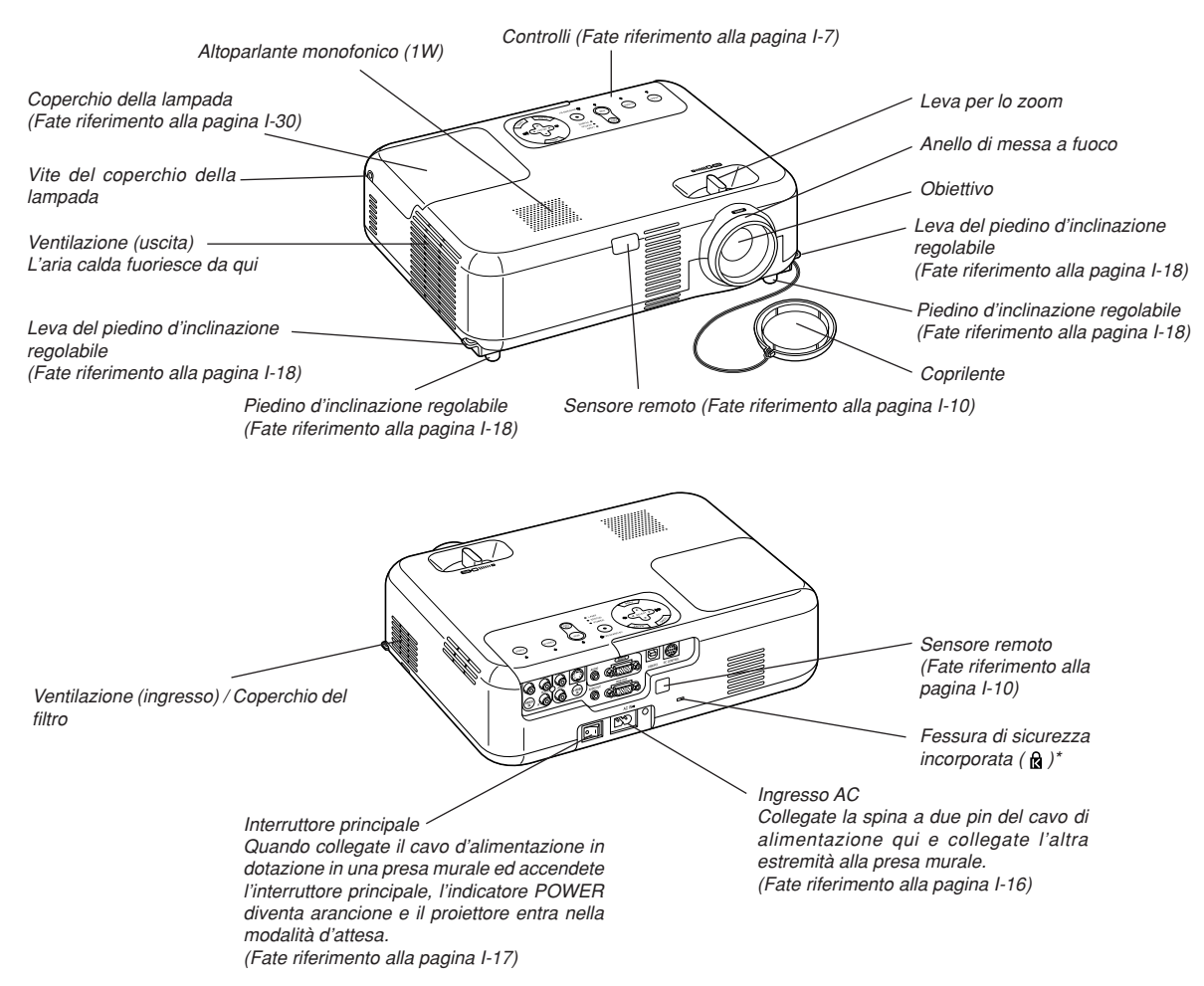

Questa fessura di sicurezza supporta il sistema di sicurezza MicroSaver®. MicroSaver® è un marchio depositato della Kensington Microware Inc. Il logo è un marchio di fabbrica di proprietà della Kensington Microware Inc.

# **Fissaggio dell'impugnatura di trasporto in dotazione**

Il proiettore può essere trasportato fissando l'impugnatura in dotazione. Per fissare l'impugnatura, utilizzate il cacciavite a punta piatta e le due viti in dotazione.

Posizionate un panno soffice sulla superficie di lavoro prima di girare il proiettore per prevenire graffi al coperchio superiore. Assicuratevi che l'impugnatura sia attaccata con l'orientamento corretto, come mostrato di seguito.

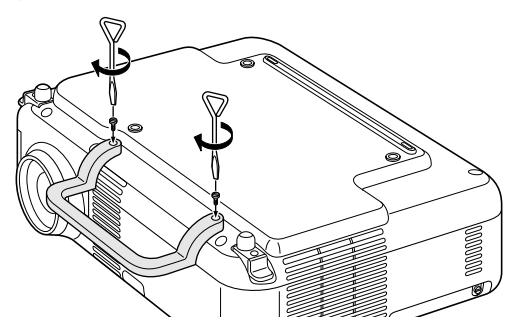

#### **PRECAUZIONE**

**Durante il trasporto del proiettore con l'impugnatura, accertatevi che le due viti che fissano la maniglia al proiettore siano saldamente serrate.**

## **Caratteristiche della parte superiore**

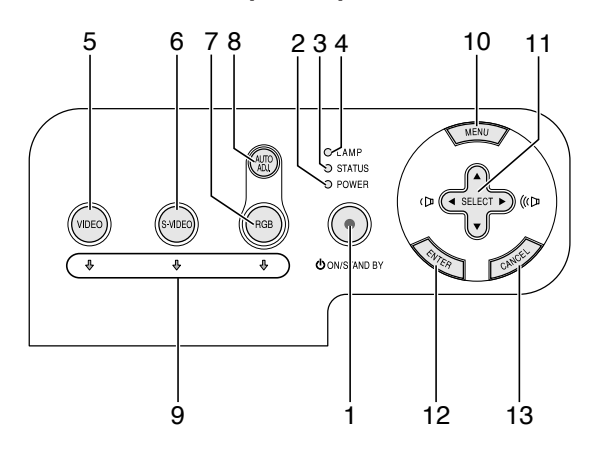

1. Tasto POWER (ON / STAND BY) (  $\circlearrowleft$  )

Usate questo tasto per accendere e spegnere il proiettore quando è collegato alla rete elettrica ed è nella modalità attesa.

Per accendere il proiettore, premete e tenete premuto questo tasto per almeno due secondi. Per spegnere il proiettore, premete due volte questo pulsante.

# 2. Indicatore POWER

Quando quest'indicatore è verde, ciò significa che il display di proiezione posteriore è acceso; quando è arancione l'indicatore, significa che è nella modalità di attesa. Fate riferimento alla sezione dell'indicatore di accensione alla pagina I-32 per ulteriori informazioni.

3. Indicatore STATUS

Se questa spia lampeggia rapidamente in rosso, ciò significa che si è verificato un errore, che il coprilampada non è stato fissato correttamente o che si è surriscaldato il proiettore. Se questa spia rimane arancione, ciò indica che avete premuto un tasto con il blocco tasti del pannello di controllo abilitato. Fate riferimento alla sezione sull'indicatore dello stato alla pagina I-32 per ulteriori informazioni.

4. Indicatore LAMP

Se lampeggia rapidamente questa spia, vi avverte che la lampada ha raggiunto la fine della sua durata utile. Dopo l'illuminazione di questa spia, sostituite la lampada appena possibile. (Fate riferimento alla pagina I-30). Se rimane illuminato di verde, ciò indica che la modalità della lampada è su Eco. Fate riferimento alla sezione sull'indicatore della lampada alla pagina I-32 per ulteriori informazioni.

5. Tasto VIDEO

Questo tasto va premuto per selezionare una delle sorgenti video disponibili tra un videoregistratore, un lettore DVD, un lettore laser oppure un apparecchio fotografico per documenti.

6. Tasto S-VIDEO

Questo tasto va premuto per selezionare la sorgente S-Video proveniente da un videoregistratore, un lettore DVD, un lettore laser oppure un apparecchio fotografico per documenti.

7. Tasto RGB

Questo tasto va premuto per selezionare una sorgente RGB proveniente da un computer oppure da un apparecchio collegato alla porta RGB.

8. Tasto AUTO ADJ.

Usate questo tasto per regolare la posizione O/V e i pixel orologio/ fase per ottenere un'immagine ottimale (Fate riferimento alla pagina I-20).

- 9. Indicatori di fonte Selezionando uno degli ingressi RGB, VIDEO o S-VIDEO, si accende l'indicatore corrispondente.
- 10. Tasto MENU Visualizza il menù.

## 11. Tasti SELECT AV<> /volume

- ▲▼ : Usate questi tasti per selezionare il menù dela voce da regolare.
- FE : Usate questi tasti per cambiare il livello della voce del menù selezionato. La selezione viene eseguita alla pressione del tasto >. Se

non appare nessun menù, questi tasti funzionano come controlli del volume.

Quando un'immagine viene ingrandita, questi tasti passono essere utilizzati per spostare l'immagine sullo schermo.

#### 12. Tasto ENTER

Esegue la selezione del menù ed attiva le voci selezionate sul menù.

## 13. Tasto CANCEL

Premete questo tasto mentre tornate al menù principale.

Mentre siete nel menu principale, premendo questo tasto si chiuderà il menù.

## **Caratteristiche del pannello dei morsetti**

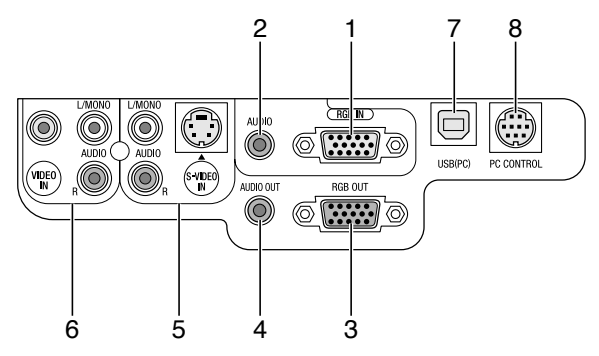

- 1. Connettore RGB IN /ingresso componente (Mini D-Sub 15 pin) Collegate il vostro computer o le altre attrezzature RGB analogiche, ad esempio computer IBM compatibili o Macintosh. Usate il cavo RGB in dotazione per collegare il vostro computer. Serve anche come connettore d'ingresso che vi consente di collegare un'uscita video di componenti quali lettori DVD. Questo connettore supporta anche il segnale d'uscita SCART. Fate riferimento alla pagina I-14 per ulteriori informazioni.
- 2. Presa mini di ingresso RGB AUDIO (Stereo Mini) Collegate qui l'uscita audio proveniente dal computer o dal lettore DVD collegato all'ingresso RGB. E' necessario usare un cavo audio venduto separatamente.
- 3. Connettore RGB OUT (mini D-Sub 15 pin) Usate questo connettore per trasferire l'immagine del computer ad un monitor esterno dalla fonte d'ingresso RGB.
	- Questo connettore invia il segnale RGB nel modo di standby.
- 4. Presa mini AUDIO OUT (stereo mini)

Questo spinotto può essere utilizzato per il suono in uscita dalla fonte attualmente selezionata (RGB, VIDEO o S-VIDEO). Il volume può essere regolato in base a quello dell'altoparlante interno.

Non può tuttavia essere utilizzata come presa per le cuffie.

(Quando al proiettore viene collegato un apparecchio audio, l'altoparlante interno viene disabilitato).

Quando a questa presa si collega una spina jack mini, i segnali audio destro e sinistro non vengono miscelati, bensì vengono mantenuti separati

Ad esempio, qualora si colleghi una spina jack mini alla sola presa AUDIO IN di sinistra, viene posto in uscita solamente il suono di sinistra.

5. Connettore S-VIDEO IN (Mini DIN 4 pin)

Collegate qui l'ingresso S-video proveniente da una fonte esterna, ad esempio un VCR.

**NOTA:** S-video crea dei colori più vivaci ed una risoluzione più alta composito rispetto al formato video composto.

Prese di ingresso S-VIDEO AUDIO R/L (RCA)

Questi sono gli ingressi audio dei canali sinistro e destro per il suono stereo proveniente da una fonte S-Video.

6. Connettore VIDEO IN (RCA)

Serve per collegare un VCR, un lettore DVD, un lettore di dischi laser oppure una document camera per proiettare delle immagini video.

Prese di ingresso VIDEO AUDIO R/L (RCA)

Questi sono gli ingressi audio dei canali sinistro e destro per il suono stereo proveniente da una fonte video.

7. Porta USB (PC) [Tipo B]

Collegate questa porta alla porta USB (tipo A) del PC usando il cavo USB in dotazione. Potete usare le funzioni del mouse del vostro computer tramite il telecomando.

8. Porta PC CONTROL (DIN 8 pin)

Usare questa porta per collegare il PC per controllare il proiettore. Serve per rendere possibile l'utilizzo del PC e del protocollo di comunicazione seriale per controllare il proiettore.

Se state scrivendo un programma vostro, usate i codici di controllo PC tipici alla pagina I-37.

# **Denominazione delle parti del telecomando**

**NOTA:** Se si usa un computer Macintosh, si può cliccare sul tasto CANCEL (destro) o ENTER (sinistro) per attivare il mouse.

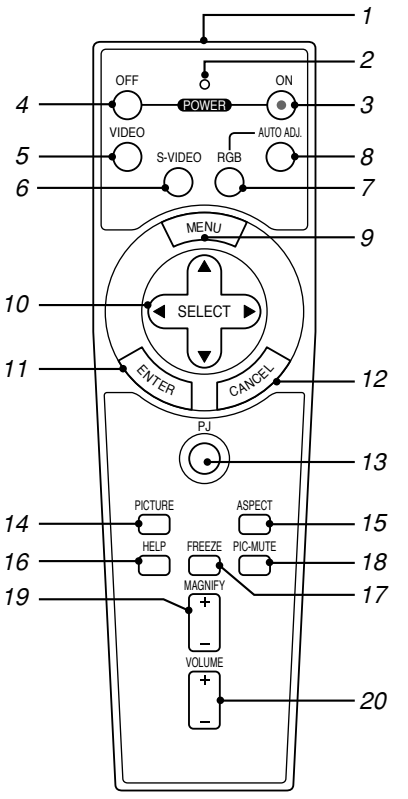

# 1 Trasmettitore a raggi infrarossi

Puntate il telecomando verso il sensore a distanza del proittetore.

# 2. LED

Lampeggia alla pressione di un tasto.

# 3. Tasto POWER ON

Quando è accesa la corrente principale, potete usare questo tasto per accendere il proiettore.

**NOTA:** Per accendere il proiettore, premete e mantenete il tasto POWER ON premuto per almeno due secondi.

#### 4. Tasto POWER OFF

Si può usare questo tasto per spegnere il proiettore.

**NOTA:** Per spegnere il proiettore, premete due volte il tasto POWER OFF.

#### 5. Tasto VIDEO

Questo tasto va premuto per selezionare una delle sorgenti video disponibili tra un videoregistratore, un lettore DVD, un lettore laser oppure un apparecchio fotografico per documenti.

6. Tasto S-VIDEO

Questo tasto va premuto per selezionare la sorgente S-Video proveniente da un videoregistratore.

7. Tasto RGB

Premete questo tasto per selezionare l'ingresso RGB.

- 8. Tasto AUTO ADJ. Usate questo tasto per regolare una fonte RGB per ottenere un'immagine ottimale. Fate riferimento alla pagina I-20.
- 9. Tasto MENU Visualizza il menù per varie impostazioni e regolazioni.

# 10. Tasto SELECT AV<■→ (mouse)

In modalità Computer, questi tasti funzionano come il mouse del computer.

Quando vi trovate in modalità Proiettore, il tasto PJ si illumina: Fate riferimento alla pagina I-21.

- ▲▼ : Usate questi tasti per selezionare il menù della voce da regolare.
- FE : Usate questi tasti per cambiare il livello della voce del menù selezionato. La selezione viene eseguita alla pressione del tasto  $\blacktriangleright$ . Se non appare nessun menù, questi tasti funzionano come controlli del volume.

Quando un'immagine viene ingrandita, questi tasti passono essere utilizzati per spostare l'immagine sullo schermo.

## 11. Tasto ENTER

Quando vi trovate in modalità Computer, questo tasto funziona come il tasto sinistro del mouse. Quando premete e mantenete questo tasto premuto per almeno 2 secondi, viene impostata la modalità di trascinamento. Quando vi trovate in modalità o Proiettore, il tasto PJ si illumina: Usare questo tasto per confermare la selezione del menù. Funziona allo stesso modo del tasto ENTER sul proiettore. Fate riferimento alla pagina I-7.

12. Tasto CANCEL

Quando vi trovate in modalità Computer, questo tasto funziona come il tasto destro del mouse. Quando vi trovate in modalità Proiettore, il tasto PJ si illumina: Funziona allo stesso modo del tasto CANCEL sul proiettore (Fate riferimento alla pagina I-7).

## 13. Tasto PJ

Premete questo tasto per commutare i tasti SELECT, CANCEL, e ENTER tra la modalità Proiettore (illuminata di rosso) e la modalità Computer.

Premete questo tasto o uno dei tasti POWER ON/OFF, MENU, AS-PECT, HELP o MAGNIFY per commutare alla modalità Proiettore e il tasto PJ si illuminerà di rosso.Per ritornare alla modalità Computer, premete nuovamente il tasto PJ. Fate riferimento alla pagina I-21.

## 14. Tasto PICTURE

Premete questo tasto per visualizzare lo schermo di regolazione dell'immagine, ad esempio luminosità, contrasto, nitidezza, colore e tonalità. Fate riferimento alla pagina I-26.

15. Tasto ASPECT

Premete questo tasto per visualizzare lo schermo di selezione del rapporto d'ingrandimento. Fate riferimento alla pagina I-27.

- 16. Tasto HELP Fornisce maggiori informazioni.
- 17. Tasto FREEZE

Questo tasto serve per il fermo immagine. Premetelo nuovamente per ritornare alle immagini mobili.

# 18. Tasto PIC-MUTE

Questo tasto serve per togliere immagine e suono per un breve periodo di tempo.

Premetelo nuovamente per far ritornare immagine e suono.

19. Tasto MAGNIFY (+) (–)

Usate questo tasto per regolare il formato dell'immagine fino al 400%. L'immagine viene ingrandita al centro dello schermo. Fate riferimento alla pagina I-22.

#### 20. Tasto VOLUME (+) (–)

Premere (+) per aumentare il volume e (–) per diminuire il volume.

**NOTA:** La modalità di default è quella Computer che vi permette di usare i tasti SELECT, CANCEL e ENTER come se fossero i tasti del mouse del computer. Premete questo tasto o uno dei tasti POWER ON/OFF, MENU, ASPECT, HELP o MAGNIFY per commutare alla modalità Proiettore e s'illumina in rosso il tasto PJ per indicare che è stato attivato la modalità Proiettore. Se non viene premuto nessun tasto entro 60 secondi, la luce si spegne e la modalità Proiettore viene disinserita.

# **Installazione delle pile**

1. Premete con fermezza e fate scorrere il coperchio del vano batteria.

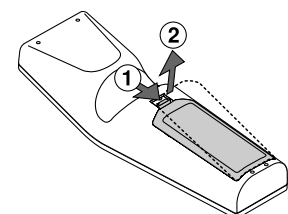

2. Rimovete ambedue le pile vecchie ed installatene delle nuove (AA). Controllate che la polarità delle pile (+/–) sia allineata correttamente.

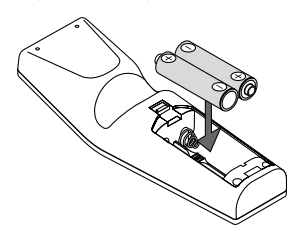

3. Fate scorrere il coperchio sulle pile finchè sentite uno scatto. Non usate contemporaneamente pile nuove e vecchie o tipi diversi di pile.

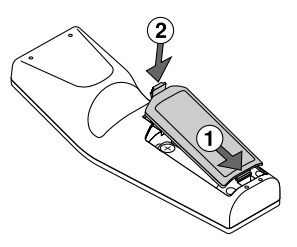

#### **Nota sul funzionamento del telecomando:**

Se premete e mantenete premuto il tasto SELECT (Selezione)  $\blacktriangle \blacktriangledown \blacktriangle \blacktriangleright$ mentre installate nuove pile, il telecomando può non funzionare correttamente.

In tal caso, rimovete le pile e poi reinstallate le stesse senza toccare il tasto SELECT (Selezione).

# **Precauzioni riguardanti il telecomando**

- Maneggiate il telecomando con cura.
- Se il telecomando si dovesse bagnare, asciugatelo immediatamente.
- Evitate eccessi di calore e umidità.
- Se avete intenzione di non usare il telecomando per un lungo periodo di tempo, rimovete le pile dal vano.
- Non inserite le pile sottosopra.
- Non usate nuove e vecchie pile insieme o vari tipi di pile.

## **Campo operativo per il telecomando senza fili**

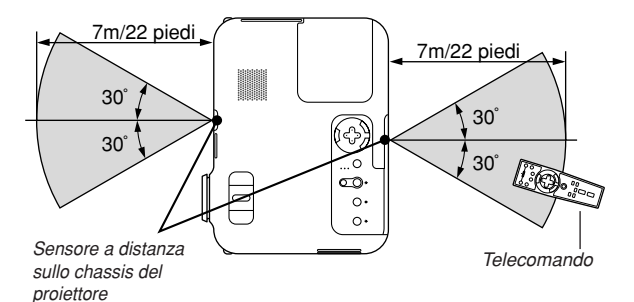

- Il segnale infrarosso opera con una portata fino ad una distanza di circa 22 piedi/7 metri entro un'angolazione di 60 gradi dal sensore sul proiettore.
- Il proiettore non funziona se ci sono degli oggetti tra il telecomando e il sensore oppure se una forte luce cade sul sensore a distanza.Anche pile scariche impediscono la manovra corretta del proiettore tramite il telecomando.

# **INSTALLAZIONE E COLLEGAMENTI**

Questa sezione descrive come impostare il vostro proiettore e come collegare le fonti video ed audio.

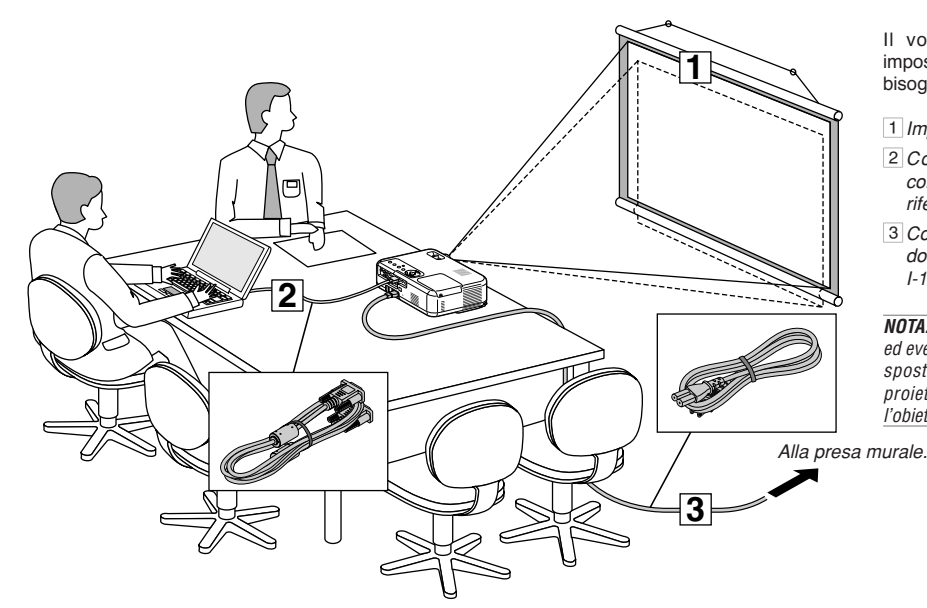

Il vostro proiettore è semplice da impostare ed usare. Ma prima di iniziare, bisogna:

- 1Impostate uno schermo e il proiettore.
- 2Collegate il vostro computer o componente video al proiettore. Fate riferimento alla pagina I-13 – 16.
- 3Collegate il cavo di alimentazione in dotazione. Fate riferimento alla pagina I-16.

**NOTA:** Assicuratevi che il cavo d'alimentazione ed eventuali altri cavi siano scollegati prima di spostare il proiettore. Quando spostate il proiettore o quando non è in uso, coprite l'obiettivo con il coprilente.

# **Impostazione dello schermo e del proiettore Scelta della collocazione**

Più è lontano il vostro proiettore dallo schermo o dalla parete, più sarà grande l'immagine. Il formato minimo dell'immagine 21" (0,53 m) misurato diagonalmente quando il proiettore si trova a 27,6 piedi (0,7 m) dalla parete o dallo schermo. Il formato massimo dell'immagine è 300" (7,6 m) quando il proiettore si trova a circa 393,7 piedi (10 m) dalla parete o dallo schermo. Usate il disegno qui sotto come riferimento.

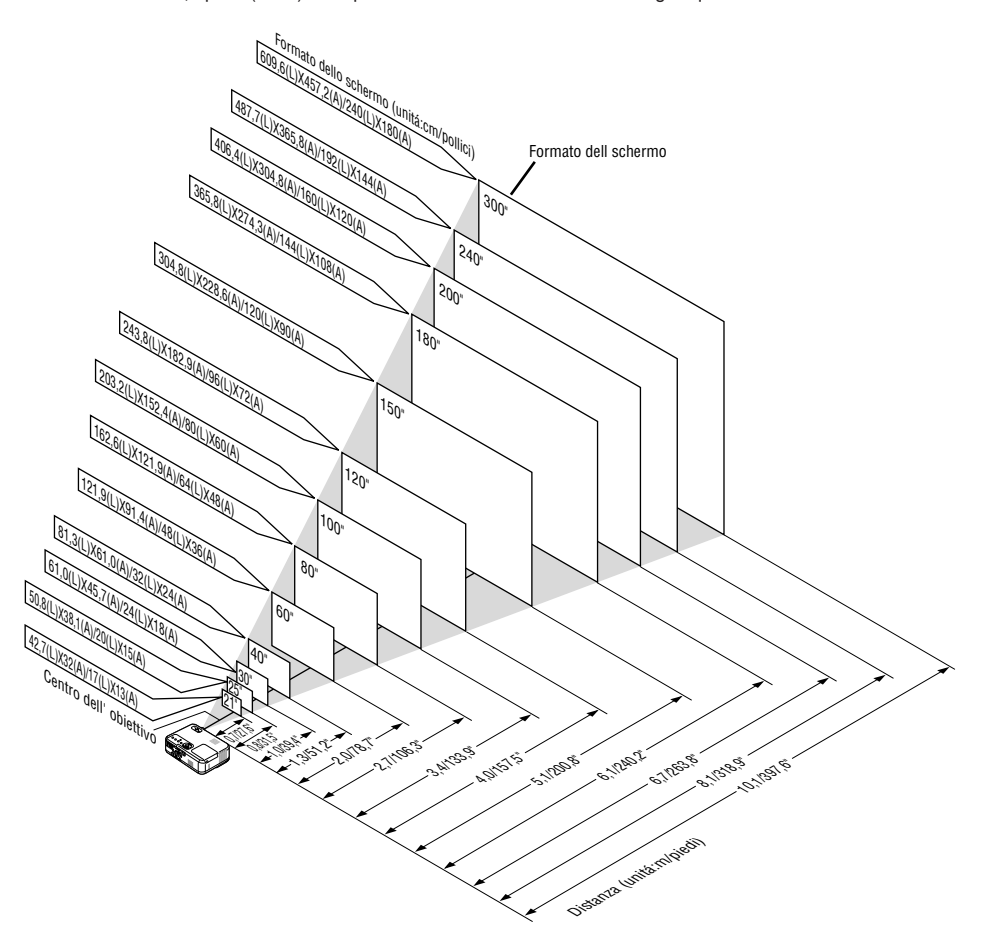

## **Distanza di proiezione e formato dello schermo**

Qui sotto seguono le posizioni del proiettore e dello schermo. Fate riferimento alla tabella per determinare la posizione di installazione.

#### **Diagramma della distanza**

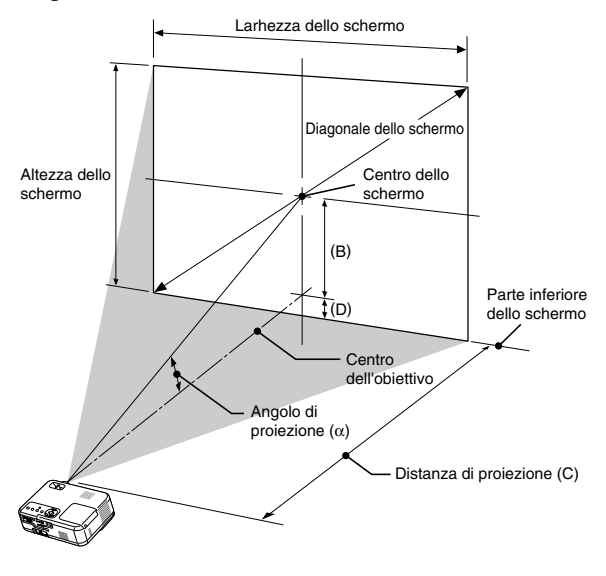

B = Distanza verticale tra il centro dell'obiettivo e il centro dello schermo C = Distanza di proiezione

D = Distanza verticale tra il centro dell'obiettivo e la sommità dello schermo (parte inferiore dello schermo per scrivania)  $\alpha$  = Angolo di proiezione

**NOTA:** La distanza può variare +/–5%.

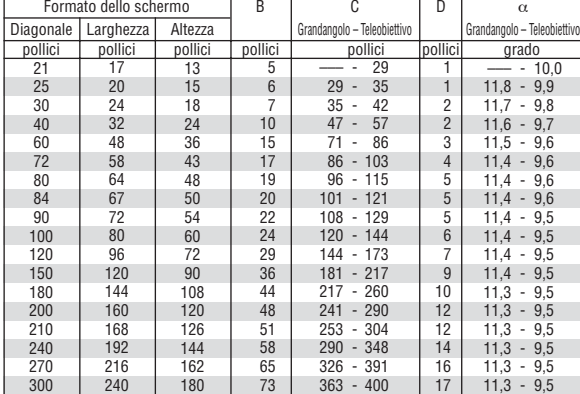

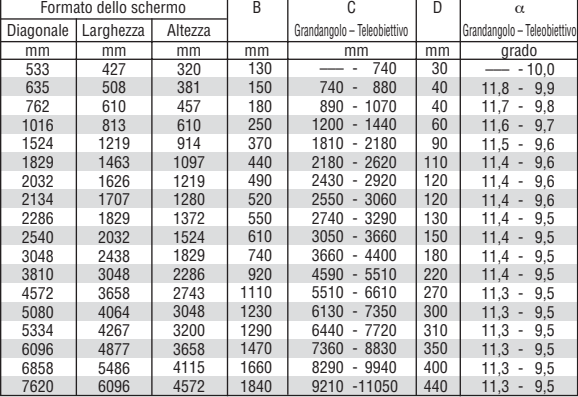

#### **AVVERTENZE**

- **\* L'installazione del proiettore nel soffitto va fatta da un tecnico qualificato. Rivolgetevi al vostro rivenditore NEC per ulteriori informazioni.**
- **\* Non cercate di installare il proiettore da soli.**
- Usate il proiettore solo su una superficie solida e piana. Se il proiettore dovesse cadere, vi potete fare male e il proiettore si può danneggiare gravemente.
- Non usate il proiettore in situazioni in cui la temperatura varia molto. Il proiettore deve essere usato ad una temperatura compresa tra 32°F (0°C) e 95°F (35°C).
- Non esponete il proiettore all'umidità, alla polvere o al fumo. Altrimenti si danneggerà l'immagine dello schermo.
- Controllate che la ventilazione intorno al proiettore sia adeguata affinchè il calore si possa disperdere. Non coprite mai i fori di ventilazione laterali e quelli anteriori del proiettore.

# **Immagine riflessa**

Usate uno specchio per riflettere l'immagine proiettata per ottenere un'immagine molto più grande. Rivolgersi al rivenditore NEC per acquistare uno specchio. Se si usa uno specchio e l'immagine è invertita, usare i tasti MENU e SELECT sul proiettore oppure i tasti sul telecomando per correggere l'orientamento. (Fate riferimento alla pagina I-27.)

# **Per fare i collegamenti**

**NOTA:** Quando usate l'unità con un PC notebook, assicuratevi di effettuare il collegamento tra il proiettore e il PC notebook prima di accendere il PC notebook. Nella maggior parte dei casi, non è possibile emettere i segnali dall'uscita RGB a meno che non accendete il PC notebook dopo aver effettuato il collegamento del proiettore.

- Se lo schermo dovesse diventare bianco durante l'uso del telecomando, questo può essere dovuto alla funzione salvaschermo del computer o al software di risparmio energia.
- \* Se premete accidentalmente il tasto POWER sul telecomando, aspettate 60 secondi, poi premete nuovamente il tasto POWER per riprendere l'operazione.

## **Collegamento del vostro PC o computer Macintosh**

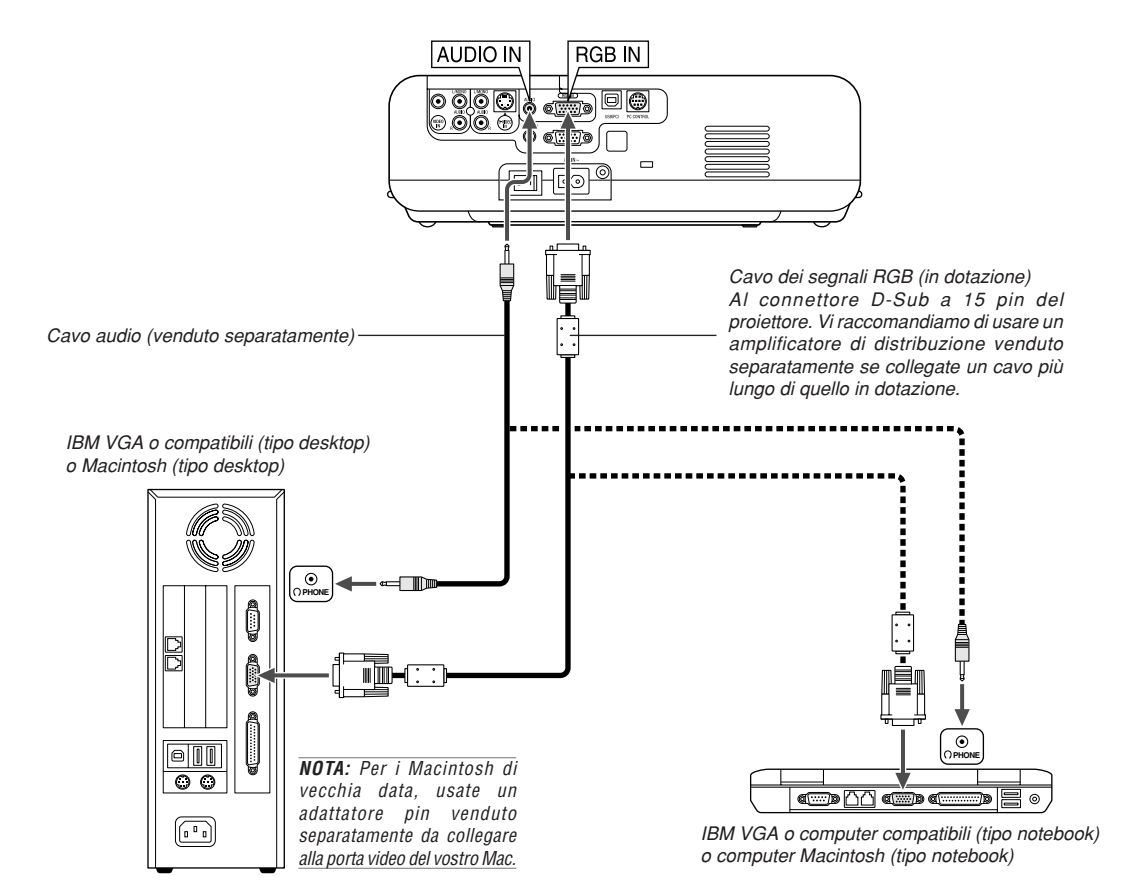

Il collegamento del vostro PC o computer Macintosh al proiettore rende possibile la proiezione dell'immagine sullo schermo del computer per una presentazione di grande effetto. Per collegare un PC o un Macintosh:

- 1. Spegnete il proiettore ed il computer.
- 2. Usate il cavo dei segnali in dotazione per collegare il vostro PC o Macintosh al proiettore.
- 3. Accendete il proiettore ed il computer.
- 4. Se il proiettore non proietta immagini dopo un periodo di inattività, ciò potrebbe essere dovuto dalla funzione salvaschermo installata nel computer collegato al proiettore.

# **Collegamento dell'uscita SCART (RGB)**

Prima di effettuare i collegamenti: per questo collegamento sono richiesti un adattatore SCART esclusivo (ADP-SC1) ed un cavo SCART venduto separatamente.

## **NOTA:** Il segnale audio non è disponibile per questo collegamento.

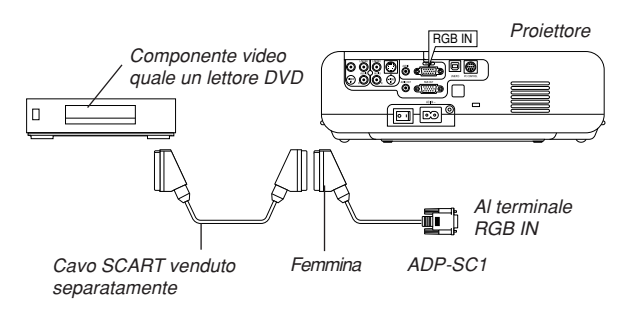

## **Collegamento di un monitor esterno**

- 1. Spegnete il proiettore ed il componente video.
- 2. Usate l'adattatore NEC ADP-SC1 SCART ed un cavo SCART venduto separatamente per collegare l'ingresso RGB del proiettore e l'uscita SCART (RGB) del componente video.
- 3. Accendete il proiettore ed il componente video.
- 4. Usate il tasto RGB sul telecomando per selezionare l'ingresso RGB.
- 5. Premete il tasto menù sul telecomando per visualizzareil menù.
- 6. Nel menù, selezionate [Avanzato]  $\rightarrow$  [Seleziona Segnale RGB]  $\rightarrow$ [Scart].

SCART è un connettore audio/video standard europeo per TV, VCR e lettori DVD. Viene anche chiamato connettore Euro.

**NOTA:** Potete acquistare l'adattatore ADP-SC1 SCART dal vostro rivenditore NEC in Europa. Contattate il vostro rivenditore NEC in Europa per ulteriori informazioni.

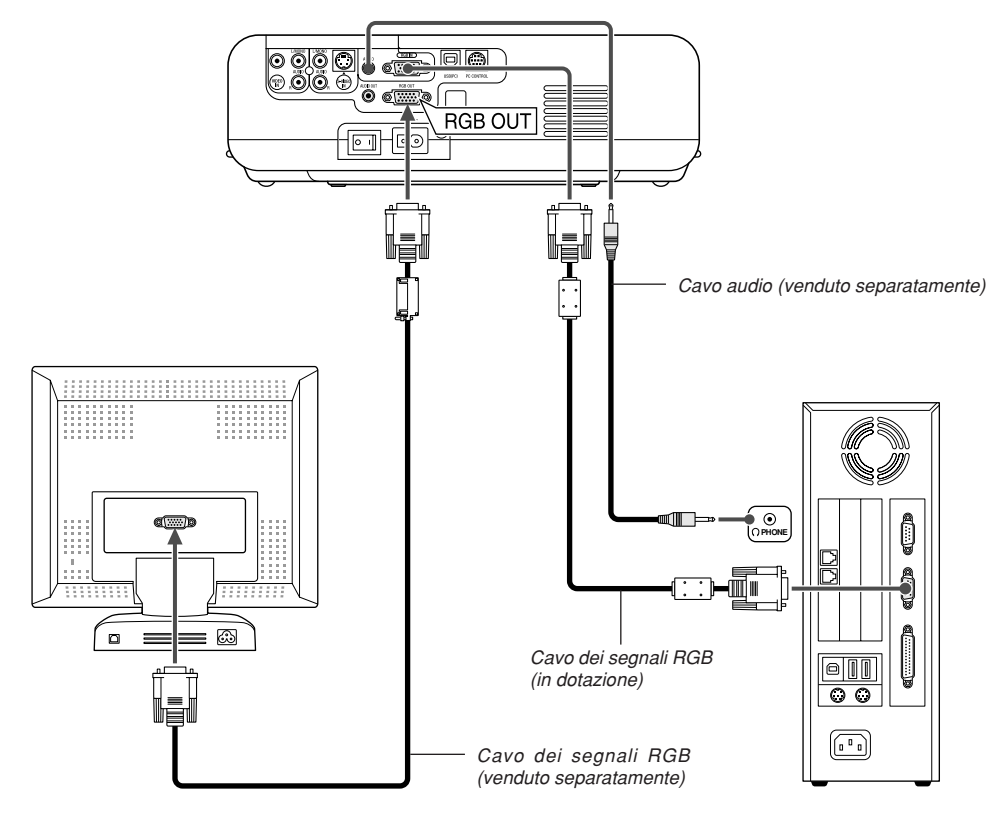

Potete collegare un monitor separato, esterno al proiettore per visualizzare contemporaneamente sul monitor l'immagine RGB analogica in fase di proiezione. Per fare ciò:

- 1. Spegnete il proiettore, il monitor ed il computer.
- 2. Usate un cavo a 15 pin per collegare il vostro monitor al connettore RGB OUT (mini D-Sub 15 pin) del proiettore.
- 3. Accendete il proiettore, il monitor ed il computer.

## **NOTA:**

- • Il connettore RGB OUT emette il segnale RGB nel modalità attesa. Quando il proiettore entra in modalità attesa, l'immagine scompare dal monitor esterno per un attimo.
- • Quando il proiettore si trova nella modalità attesa, l'immagine può non essere visualizzata correttamente durante l'azionamento dei ventilatori di raffreddamente, immediatamente dopo aver acceso o spento la corrente.
- Non è possibile effettuare un collegamento in serie.

## **Collegamento del lettore DVD**

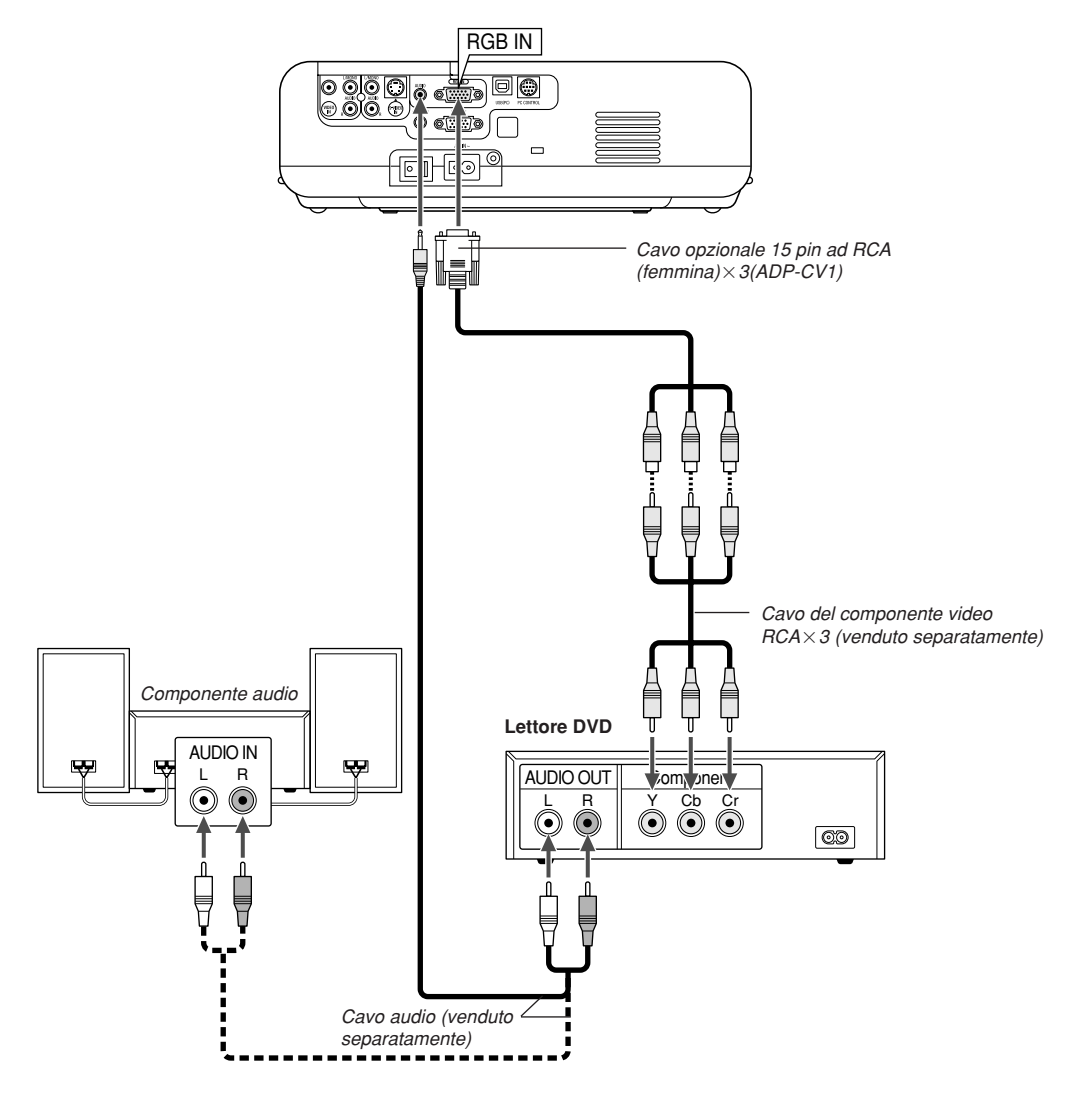

Potete collegare il vostro proiettore ad un lettore DVD dotato di uscite componente o video. Per farlo, dovete semplicemente seguire questa procedura:

#### 1. Spegnete il proiettore ed il lettore DVD.

2. Se il vostro lettore DVD è stato dotato dell'uscita video (Y, Cb, Cr), usate un cavo video venduto separatamente  $(RCA \times 3)$  ed il cavo opzionale 15 pin ad RCA (femmina) $\times$ 3 per collegare il vostro lettore DVD al connettore RGB IN del proiettore.

Se avete un lettore DVD privo di uscita video (Y,Cb,Cr), usate comuni cavi RCA (venduti separatamente) per collegare un'uscita VIDEO composita del lettore DVD all'ingresso video del proiettore.

3. Accendete il proiettore ed il lettore DVD.

**NOTA:** Fate riferimento al manuale delle istruzioni del lettore DVD per ulteriori informazioni sui requisiti di uscita video del lettore DVD.

# **Collegamento del vostro VCR o lettore di dischi laser**

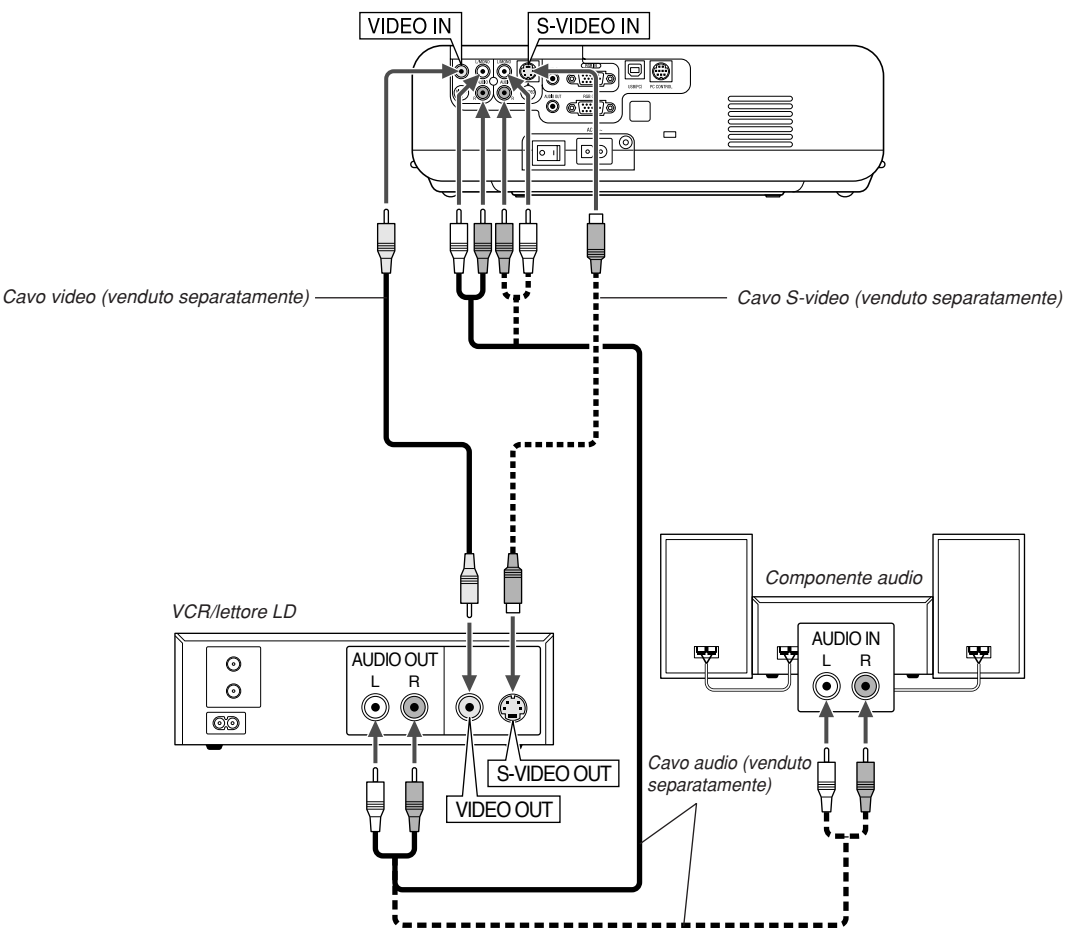

Usate comuni cavi RCA (venduti separatamente) per collegare il vostro VCR, lettore di dischi laser o document camera al proiettore. Per fare questi collegamenti, dovete semplicemente:

- 1. Spegnete il proiettore ed il VCR, il lettore di dischi laser o la document camera.
- 2. Collegate un'estremità del cavo RCA al connettore di uscita video sul retro del VCR o del lettore di dischi laser, collegate l'altra estremità all'ingresso video del proiettore. Usate un cavo audio (venduto separatamente) per collegare l'audio proveniente dal VCR o dal lettore di dischi laser al vostro componente audio (se il vostro VCR o lettore di dischi laser è stato dotato di questa funzione). Fate attenzione a mantenere corretti i collegamenti dei canali sinistro e destro per un suono stereo bilanciato.
- 3. Accendete il proiettore ed il VCR o il lettore di dischi laser.

# **Collegamento del cavo d'alimentazione in dotazione**

Collegate il cavo di alimentazione in dotazione al proiettore.

Collegate innanzitutto la spina doppio del cavo d'alimentazione alla presa AC IN del proiettore, poi collegate l'altra spina del cavo d'alimentazione in dotazione alla presa di corrente a muro.

**NOTA:** Fate riferimento al manuale delle istruzioni del VCR o del lettore di dischi laser per ulteriori informazioni sui requisiti di uscita video del componente.

**NOTA:** Un'immagine non può essere visualizzata correttamente quando la fonte Video o S-Video viene riprodotto in avanti o all'indietro tramite un convertitore a scansione.

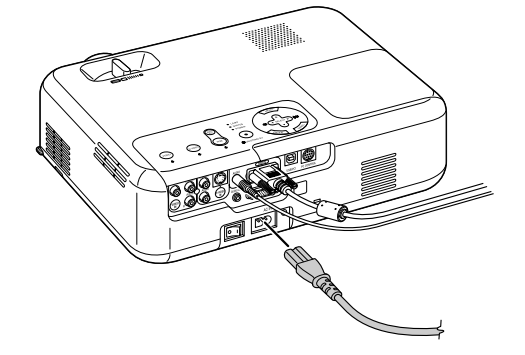

# **PROIEZIONE DI UN'IMMAGINE (OPERAZIONE BASE)**

Questa sezione descrive come accendere il proiettore e proiettare l'immagine sullo schermo.

# **Accensione del proiettore**

## **NOTA:**

- Il proiettore è stato dotato di due interrutori d'alimentazione: l'interruttore principale e il tasto POWER (ON/STAND BY) (POWER ON e OFF sul telecomando).
- Quando collegate o scollegate il cavo di alimentazione in dotazione, assicuratevi che l'interruttore principale sia nella posizione di spegnimento (O). Altrimenti si possono verificare danni al proiettore.

Per accendere il proiettore, premete l'interruttore principale nella posizione di accensione ( I ).

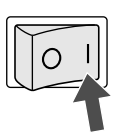

Prima di accendere il proiettore, assicuratevi che il computer o la fonte video siano accesi e che il coprilente sia stato rimosso.

Solo dopo aver premuto il tasto POWER (ON/STAND BY) sul proiettore o il tasto POWER ON sul telecomando, mantenendolo premuto per almeno 2 secondi, diventerà verde l'indicatore di accensione e il proiettore sarà pronto per l'uso.

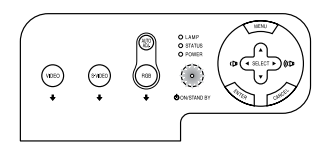

# **Nota sullo schermo Avvio (schermo di selezione lingua del menù)**

Quando accendete il proiettore per la prima volta, apparirà lo schermo Startup. Lo schermo vi dà la possibilità di selezionare una delle 21 lingue disponibili per i menù.

Per selezionare una lingua per il menù, seguite questi passi:

1. Usate il tasto SELECT A o ▼ per selezionare una delle 21 lingue del menù.

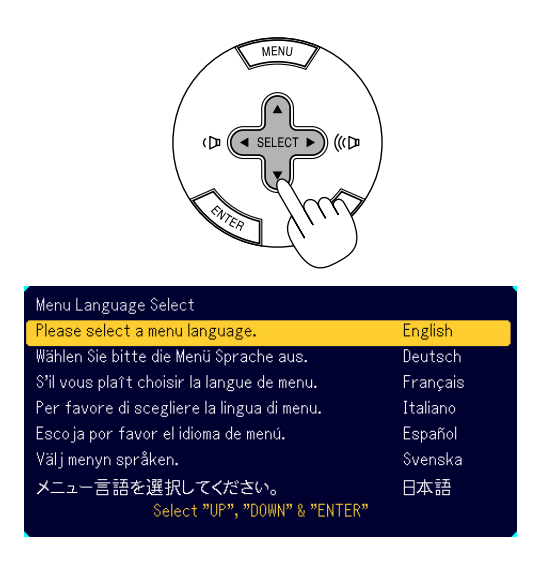

2. Premete il tasto ENTER per eseguire la selezione.

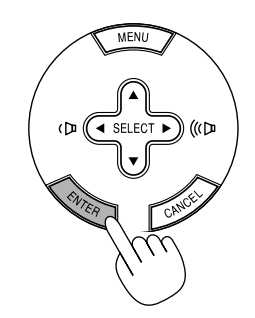

Dopo questo, potete procedere con il funzionamento del menu. Se desiderate, potete selezionare la lingua del menù in un momento successivo. Fate riferimento a "Lingua" alla pagina I-27.

**NOTA:** Immediatamente dopo aver acceso il proiettore, lo schermo può lampeggiare. Questo non è segno di malfunzionamento. Attendete da 3 a 5 minuti fino a quando non si è stabilizzata la lampada.

Quando la modalità Lampada è su Eco, l'indicatore della lampada si illuminerà di verde. Se si vertifica una delle seguenti situazioni, il proiettore non si accenderà.

- Se la temperatura interna del proiettore è troppo alta, essa sarà rilevata dal proiettore, che, in queste condizioni, non si accenderà per proteggere il sistema interno. In tal caso, aspettate che i componenti interni del proiettore si raffreddino.
- Quando la lampada raggiunge il termine della propria durata, il proiettore non si accenderà. In tal caso, sostituite la lampada.
- Se non si illumina la lampada e lampeggia l'indicatore STATUS in cicli di sei volte, aspettate un minuto intero, poi accendete la corrente.

# **Selezione di una fonte**

# **Selezione del computer o della fonte video**

Utilizzo del telecomando

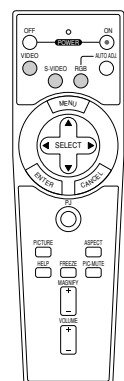

Premete uno dei tasti RGB, VIDEO o S-VIDEO.

Uso dei pulsanti sul proiettore

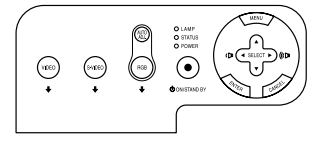

Premete uno dei tasti RGB, VIDEO o S-VIDEO.

**NOTA:** Se non è disponibile nessun segnale d'ingresso, il proiettore visualizzerà uno sfondo blu (preselezione di fabbrica).

# **Regolazione del formato e della posizione dell'immagine**

Posizionate il vostro proiettore su una superficie piana ed assicuratevi che il proiettore sia allineato con lo schermo.

Sollevate il bordo anteriore del proiettore per centrare l'immagine verticalmente.

Se l'immagine proiettata non è allineata allo schermo, usate la funzione Chiave per effettuare una regolazione corretta. Fate riferimento alla pagina I-19.

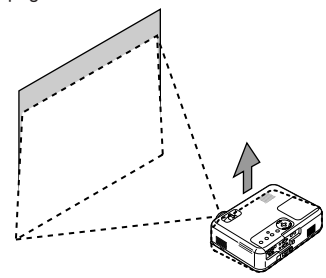

Spostate il proiettore dalla sinistra verso il centro per centrare l'immagine orizzontalmente sullo schermo.

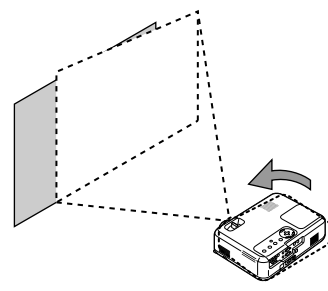

# **Regolate il piedino d'inclinazione**

1. Sollevate il bordo anteriore del proiettore.

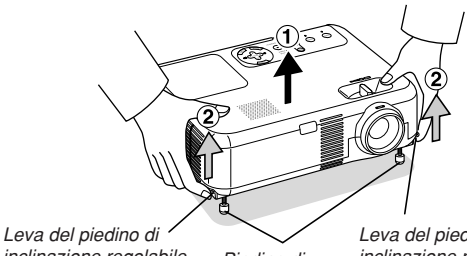

inclinazione regolabile Piedino di

Leva del piedino di inclinazione regolabile

2. Spingete in alto le leve del piedino di inclinazione regolabile sui lati destro e sinistro del proiettore per aprire il piedino di inclinazione regolabile (altezza massima).

inclinazione regolabile

3. Premete giù le leve del piedino di inclinazione regolabile.

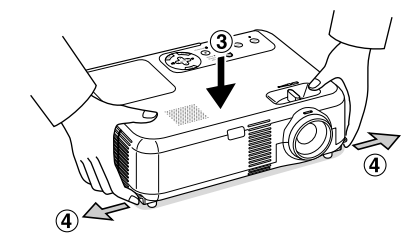

4. Abbassate la parte anteriore del proiettore all'altezza desiderata (max. 40mm/ 1,6") e rilasciate la leva del piedino di inclinazione regolabile per bloccare il piedino di inclinazione regolabile. C'è una regolazione di 10 gradi circa su e giù della parte anteriore del proiettore.

## **ATTENZIONE**

**Non usate il piedino regolabile per scopi diversi da quelli per cui è stato costruito.**

**L'uso del priettore in maniera impropria, come prenderlo per il piedino regolabile o appenderlo alla parete, può dannegiarlo.**

### **Zoom**

Usate il leva per lo zoom per regolare il formato immagine con precisione sullo schermo.

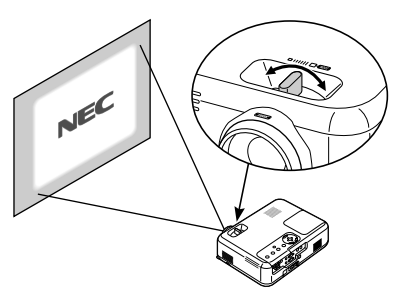

E' possibile utilizzare la leva per lo zoom per ingrandire o ridurre un'immagine.

#### **Fuoco**

Usate il anello di messa a fuoco per ottenere la migliore messa a fuoco.

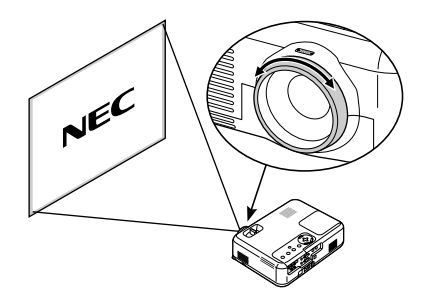

# **Correzione della deformazione trapezoidale verticale**

# **Correzione automatica della deformazione trapezoidale**

La funzione di correzione automatica della deformazione trapezoidale correggerà la distorsione verticale di un'immagine proiettata sullo schermo. Non sono richieste operazioni speciali. E' sufficiente posizionare il proiettore su una superficie piana.

Nota: l'angolo di deformazione trapezoidale verticale può essere corretto di 30 gradi modificando l'inclinazione del proiettore verso l'alto ed il basso.

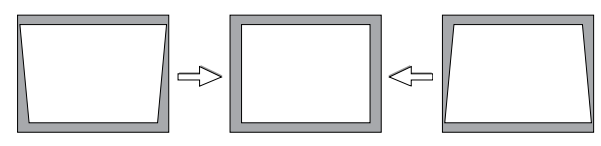

**NOTA:** L'angolo di correzione della deformazione trapezoidale può essere inferiore a 30° per alcuni segnali che hanno un'alta risoluzione o frequenza come UXGA.

# **Correzione manuale della deformazione trapezoidale**

La deformazione trapezoidale verticale può essere corretta anche manualmente.

- Procedete come segue:
- 1. Premete il tasto MENU.
	- Appare il menu.

2. Disattivate la funzione Auto chiave.

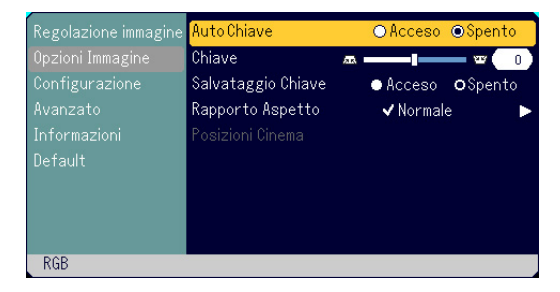

Utilizzate il tasto SELECT <sup>▼</sup> per selezionare "Opzioni Immagine" e premete il tasto SELECT >. Appare "Auto chiave". Premete SELECT E per selezionare "Spento".

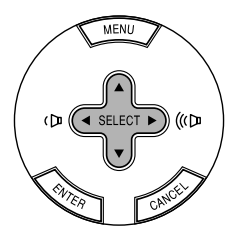

3. Selezionate la funzione Chiave.

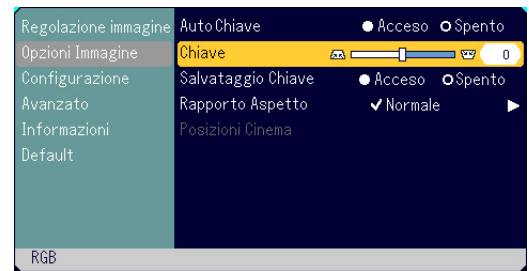

Utilizzate il tasto SELECT <sup>V</sup> per selezionare "Chiave".

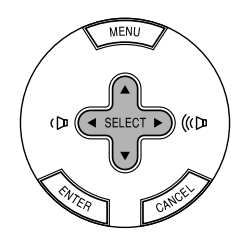

4. Correggete la distorsione verticale. Utilizzate i tasti SELECT <  $o \blacktriangleright$  per correggere la distorsione della deformazione trapezoidale verticale.

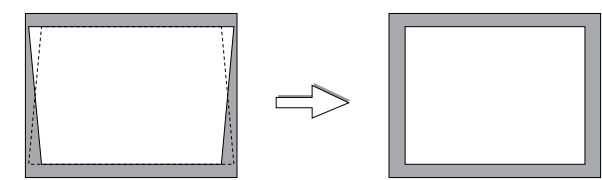

5. Premete il tasto MENU per chiudere il menu.

**NOTA:** Allo spegnimento del proiettore, le modifiche possono essere salvate utilizzando la funzione Salvataggio Chiave.

# **Ottimizzazione automatica dell'immagine RGB**

## **Regolazione dell'immagine usando la funzione di regolazione automatica**

Ottimizzazione automatica dell'immagine RGB

Premete il tasto AUTO ADJ. per ottimizzare automaticamente l'immagine RGB.

[attiva immagine]

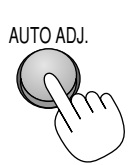

[Immagine normale]

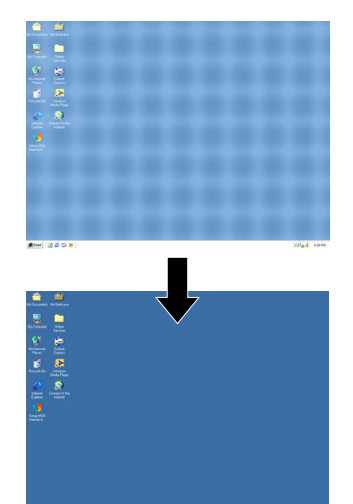

Premete il tasto AUTO ADJ. per sintonizzare l'immagine del computer con precisione o per rimuovere eventuali bande verticali che possono apparire e ridurre le interferenze video, le interferenze di punti o il crosstalk (evidente quando una parte dell'immagine sembra luccicare). Questa funzione serve per regolare le frequenze dell'orologio che eliminano le bande orizzontali dall'immagine. Questa funzione serve anche per regolare la fase di clock e ridurre le interferenze video, le interferenze di punti o il crosstalk. (Evidente quando una parte dell'immagine sembra luccicare.)

Questa regolazione può essere necessaria quando collegate il vostro computer per la prima volta.

# **NOTA:**

- Alcuni segnali possono non essere visualizzati correttamente o richiedere del tempo.
- La funzione di regolazione automatica non funziona per il segnale del componente e per il segnale video.
- Se l'operazione Autoallineamento non può ottimizzare il segnale RGB, cercate di regolare manualmente le voci Orologio e Fase. Fate riferimento alla pagina I-29.

# **Aumento o diminuzione del volume**

Può essere regolato il livello sonoro dell'altoparlante e della presa di uscita AUDIO OUT (Stereo mini) del proiettore.

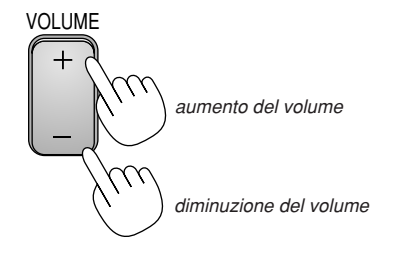

# **Spegnimento del proiettore**

## **Per spegnere il proiettore:**

Premete innanzitutto il tasto POWER (ON/STAND BY) sul proiettore oppure il tasto POWER OFF sul telecomando. Appare il messaggio "Conferma Spegnimento/Siete sicuri?".

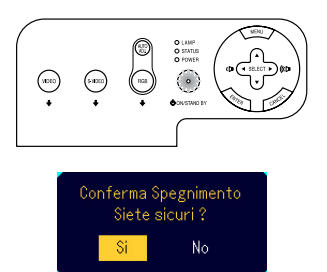

Premete quindi il tasto ENTER oppure nuovamente il tasto POWER (ON/STAND BY) oppure il tasto POWER OFF. L'indicatore di accensione si illumina di arancione. Dopo lo spegnimento del proiettore, i ventilatori di raffreddamento continuano il loro funzionamento per 60 secondi (periodo di raffreddamento).

Infine, spegnete l'interruttore principale. Si spegne l'indicatore di accensione. Infine, scollegate il cavo d'alimentazione.

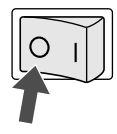

### **ATTENZIONE**

**Non scollegate il cavo di alimentazione dalla presa murale o spegnete la corrente principale nelle seguenti circostanze. Altrimenti, si può danneggiare il proiettore:**

- **• Mentre è visualizzata l'icona della clessidra.**
- **• Quando girano i ventilatori di raffreddamento. (I ventilatori di raffreddamento continuano a girare per 60 secondi dopo lo spegnimento del proiettore).**

# **COMODE FUNZIONI**

# **Untilizzo della funzione del mouse remoto**

La funzione del mouse remoto incorporato vi permette di operare con le funziony del mouse del computer usando il telecomando (modalità Computer). E' una grande comodità per cliccare attraverso le presentazioni generate dal computer. Per ritornare alla modalità operativo del proiettore (modalità Proiettore), premete il tasto PJ (illuminato di rosso).

# **Collegamento del computer per la funzione del mouse remoto**

Se desiderate usare la funzione del mouse remoto, usate il cavo USB in dotazione per collegare la porta USB (PC) del proiettore e la porta USB (tipo A) del computer.

**NOTA:** A seconda del tipo di collegamento o del sistema operativo installato nel computer, può essere necessario può essere necessario riavviarlo o cambiarne le impostazioni.

# **Quando effettuate il usando la porta USB**

Il funzionamento remoto con mouse è disponibile solamente con i sistemi operativi Windows 98, Windows Me, Windows XP, Windows 2000 o Mac OS.

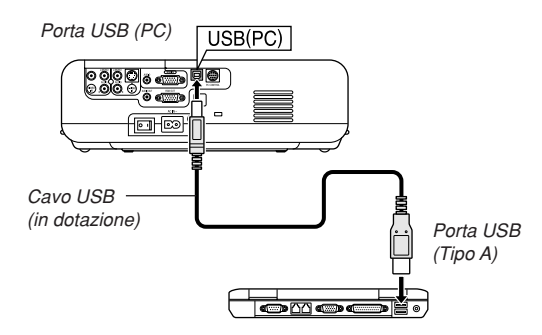

**NOTA:** Aspettate almeno 5 secondi dopo aver scollegato il cavo USB prima ricollegarlo e viceversa. Il computer può non identificare il ricevitore del mouse incorporato se viene collegato e scollegato ripetutamente ad intervalli rapidi.

# **Commutazione del modo operativo tra il computer e il proiettore**

I tre tasti ombreggiati visualizzati nel disegno funzionano come il mouse del computer nella modalità Computer. Nella modalità Computer, il tasto PJ non è illuminato.

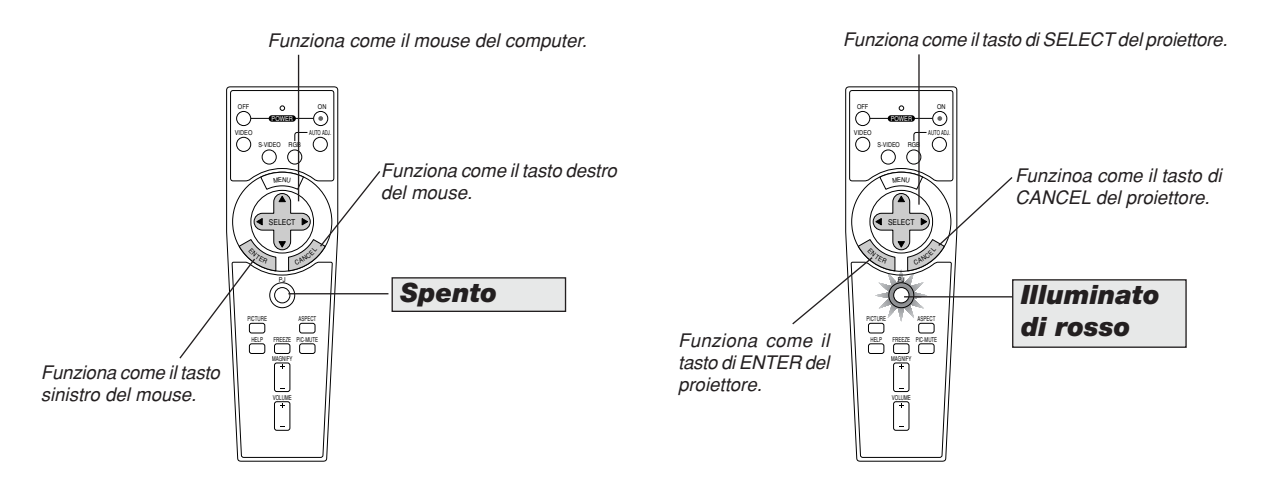

- Quando premete il tasto MENU, il tasto PJ si illumina di rosso per indicare che è stata attivata la modalità Proiettore, che consente l'uso del menù del proiettore utilizzando i tre tasti.
- Se non viene premuto nessun tasto entro 60 seccondi, il tasto PJ si spegne per indicare che è stata attivata la modalità Computer. Per abilitare il funzionamento del menù del proiettore, premete il tasto PJ affinchè diventi rosso.
- Quando il tasto PJ è illuminato e desiderate usare immediatamente la funzione del mouse, premete il tasto PJ per ritornare alla modalità Computer (non illuminato).

# **Nella modalità Computer:**

Nella modalità Computer, potete premere il tasto ENTER per 2 secondi o più tempo per impostare la modalità trascina ed eseguire facilmente il trascinamento semplicemente premendo il tasto SELECT AV<
interaal mouse). Per cancellare il modo trascina, premete il tasto ENTER (cliccate con il tasto sinistro) nuovamente oppure premete il tasto CANCEL (cliccate con il tasto destro).

# **Spegnimento dell'immagine e del suono**

Premete il tasto PIC-MUTE per spegnere l'immagine e il suono brevemente. Premetelo nuovamente per far ritornare immagine e suono.

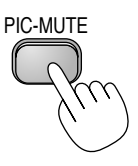

# **Fermo immagine**

Premete il tasto del fermo per fermare un'immagine. Premetelo nuovamente per ritornare alle immagini mobili.

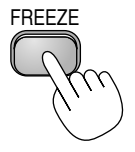

# **Per ottenere le informazioni**

Appariranno i contenuti di informazioni.

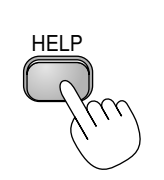

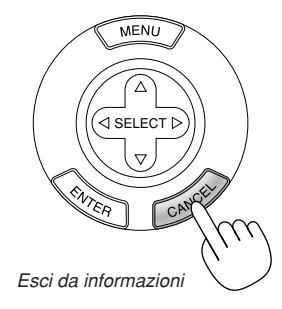

Visualizza informazioni

# **Ingrandimento e spostamento di un'immagine**

L'immagine può essere ingrandita fino al 400%. Per fare ciò:

1. Premete il pulsante MAGNIFY (+) per ingrandire l'immagine. Per spostare l'immagine ingrandita, usate il tasto SELECT.

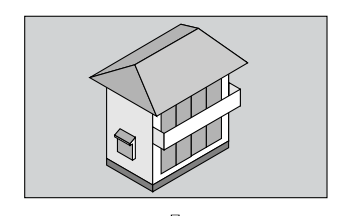

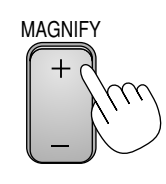

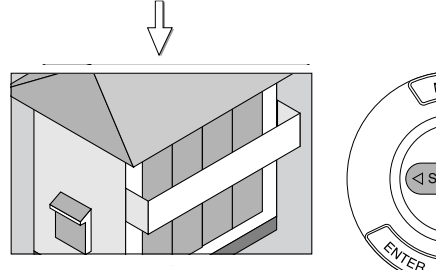

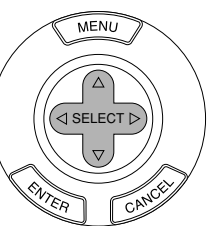

2. Ritornate al formato originale dell'immagine.

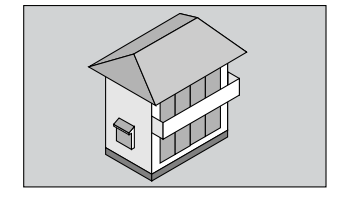

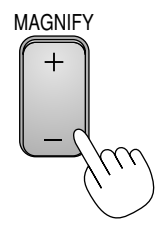

# **UTILIZZO DEL MENU SULLO SCHERMO**

# **Operazione del menù base**

# **Utilizzo dei menù**

**NOTA:** Il menù sullo schermo può non essere visualizzato correttamente quando proiettate un'immagine video interlacciato con i movimenti.

1. Premete il tasto MENU sul telecomando o sul proiettore per visualizzare il menù.

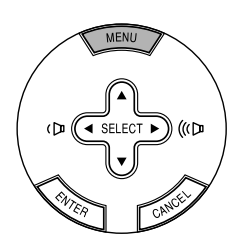

2. Premete i tasti SELECT <sup>△</sup> sul telecomando o sul proiettore per evidenziare il menù della voce da regolare o impostare.

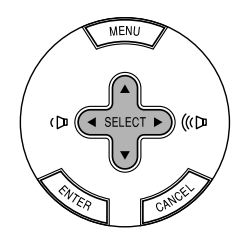

3. Premete il tasto SELECT ► o il tasto ENTER sul telecomando o sul proiettore per selezionare un sottomenù o una voce.

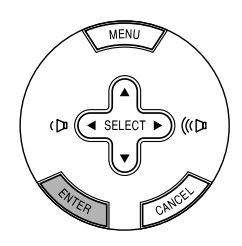

4. Regola il livello o attiva o disattiva la voce selezionata usando i tasti  $SELECT \blacktriangleleft o \blacktriangleright$  sul telecomando o sul proiettore.

La barra scorrevole sullo schermo vi indica la quantità dell'aumento o della diminuzione.

5. Le modifiche rimangono memorizzate fino alla prossima regolazione. CANCEL ............... Ritorna allo schermo precedente.

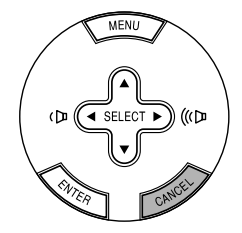

6. Ripetete i passi da 2 a 5 per regolare una voce aggiuntiva, oppure premete il tasto MENU per chiudere il menù.

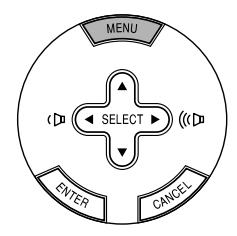

# **Lista delle voci dei menù**

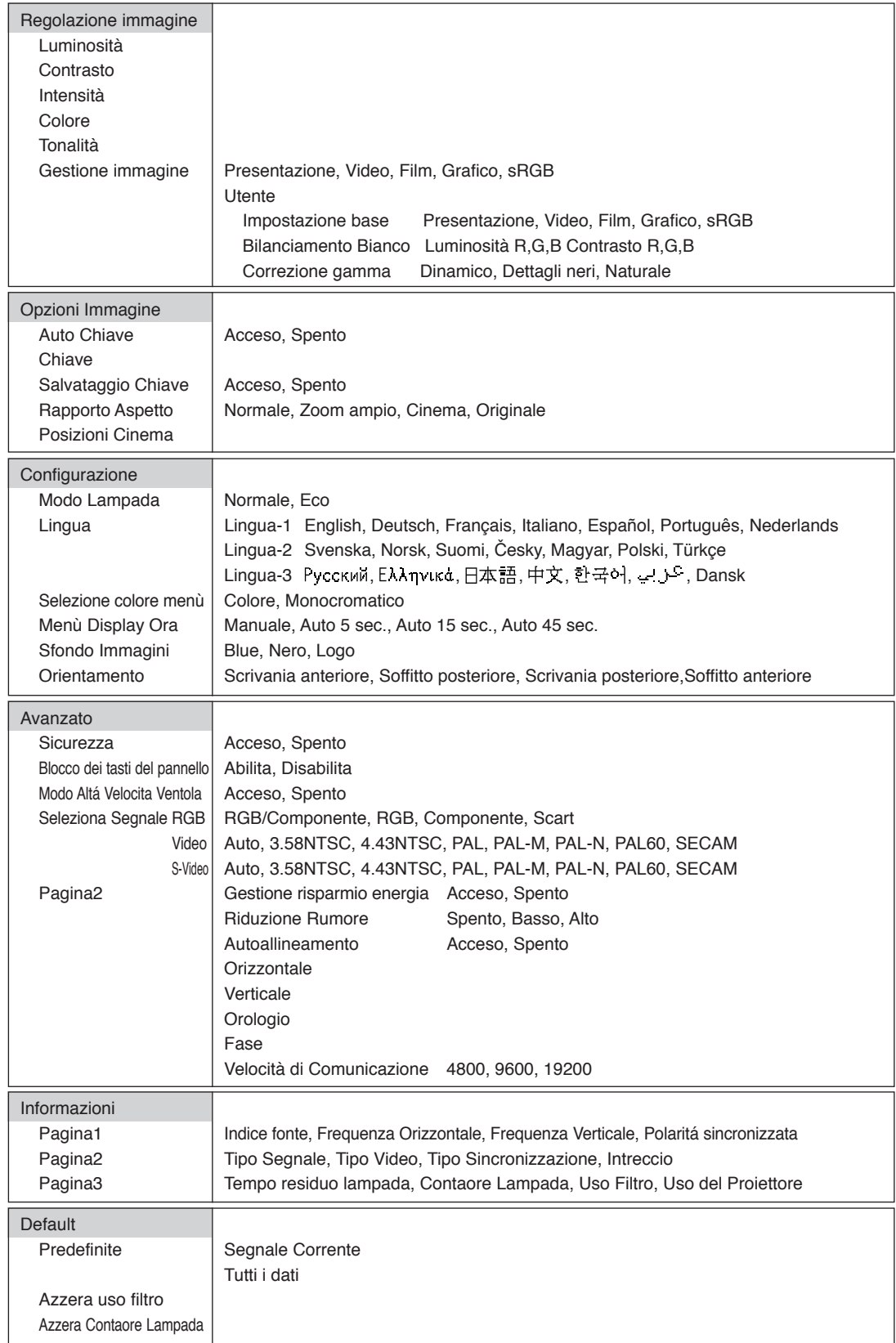

**NOTA:** Dipendentemente dalla fonte di ingresso, alcune opzioni dei menu non risultano disponibili.

# **Elementi del menù**

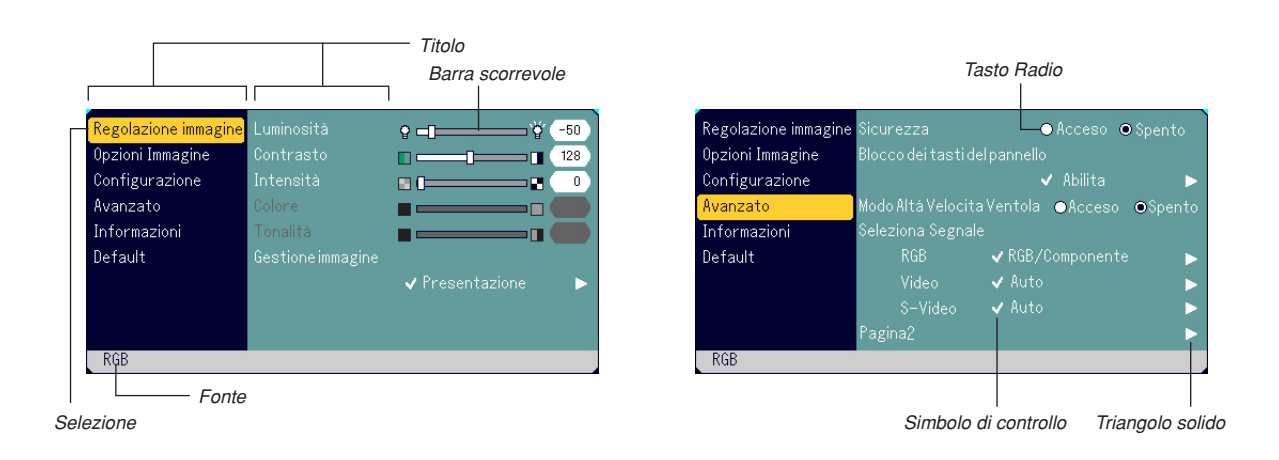

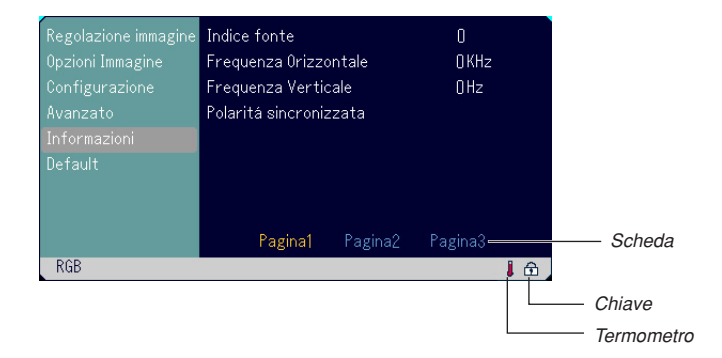

Le finestre dei menù o le finestre di dialogo hanno i seguenti elementi:

![](_page_24_Picture_135.jpeg)

# **Descrizione e funzioni del menù**

# **Regolazione immagine**

![](_page_25_Picture_294.jpeg)

Regolazione della luminosità, del contrasto, dell'intensità, del colore e del tonalità.

- Luminosità ..... Regola il livello della luminosità o l'intensità del raster posteriore. Contrasto ....... Regola l'intensità dell'immagine secondo il segnale di ingresso.
- Intensità ......... Controlla i dettagli dell'immagine per il video.
- Colore ............ Aumenta o diminuisce il livello di saturazione dei colori (non valido per RGB).
- Tonalità .......... Varia il livello del colore da +/– verde a +/– blu. Il livello rosso viene usato come riferimento. Questa regolazione è valida solo per gli ingressi video e dei componenti (non valido per RGB).

# **Gestione immagine**

![](_page_25_Figure_9.jpeg)

Questa opzione permette di regolare il tono neutro per il giallo, ciano o magenta. Ci sono 5 impostazioni di fabbrica ottimizzate per i vari tipi di immagini, ma potete anche impostare impostazioni regolabili dall'utente.

![](_page_25_Picture_295.jpeg)

**NOTA:** Quando selezionate "sRGB", "Grafico", "Video" o "Film", diminuisce leggermente la luminosità rispetto a "Presentazione". Questo non è segno di malfunzionamento.

## **Impostazioni utente (quando usate la funzione "Utente")**

Quando selezionate delle presentazioni regolabili dall'utente ("Utente"), apparirà il menù secondario qui sotto. Potete personalizzare ciascuna gamma o colore. Per fare questo, selezionate innanzitutto [Utente] e premete il tasto ENTER, poi procedete con i seguenti passi.

## Selezione dell'impostazione base <Impostazione base>

- Questa funzione vi consente di usare i valori del bilanciamento del bianco o della gamma come dati di riferimento per ottimizzare i vari tipi di immagini. Potete selezionare tra i seguenti cinque impostazioni. • Presentazione
- Video
- Film
- Grafico
- sRGB
- Regolazione del bilanciamento del bianco <Bilanciamento del bianco> Utilizzare i tasti < o ► per regolare il bilanciamento del bianco. La luminosità di ciascun colore (RGB) viene utilizzata per regolare il livello di nero dello schermo; il contrasto di ciascun colore (RGB) viene utilizzato per regolare il livello di bianco dello schermo.
- Selezione della modalità di Correzione gamma <Correzione gamma> Usate i tasti  $\blacktriangleleft$  o  $\blacktriangleright$  per scegliere un modo da tre opzioni. Ciascun modo è raccomandato come segue :

Dinamico ........ Per una vera riproduzione dei colori a toni naturali

Dettagli neri ... Per le parti scure dell'immagine

Naturale ......... Impostazioni naturali

# **Opzioni Immagine**

![](_page_25_Picture_296.jpeg)

**Abilitazione della funzione di correzione automatica [Auto chiave]**

Questa funzione permette al proiettore di rilevare la propria inclinazione e correggere automaticamente la distorsione verticale. Per attivare la funzione Auto chiave, selezionate "Acceso".

#### **Correzione manuale della distorsione verticale [Chiave]**

La distorsione verticale può essere corretta manualmente dal menu. Allo spegnimento del proiettore, le modifiche possono essere salvate utilizzando la funzione Salvataggio Chiave.

#### **Salvataggio della correzione della distorsione verticale [Salvataggio Chiave]**

Questa opzione permette di salvare le impostazioni attuali di correzione verticale.

Il salvataggio delle modifiche interessa tutte le fonti. Le modifiche vengono salvate allo spegnimento del proiettore.

#### **Selezione del rapporto di aspetto [Rapporto Aspetto]**

Questa funzione permette di selezionare il migliore modo di aspetto per visualizzare la propria immagine originale. La finestra Rapporto Aspetto può essere visualizzata anche premendo il tasto "ASPECT" sul telecomando. (Vedere pagina I-9).

Selezionando 4:3 dalla fonte (ad es. lettore DVD), sono disponibili le seguenti opzioni:

![](_page_26_Figure_3.jpeg)

destro allungati destro allungati

Selezionando 16:9 dalla fonte (ad es. lettore DVD), sono disponibili le seguenti opzioni:

![](_page_26_Figure_6.jpeg)

Originale(Solo RGB): Disattiva la funzione Advanced AccuBlend. Il proiettore visualizza l'immagine attuale nella risoluzione originale.

## **NOTA:**

- Mentre visualizzate un'immagine con una risoluzione superiore alla risoluzione nativa del proiettore , non sarà disponibile l'opzione "Originale".
- \* Le posizioni dell'immagine possono essere impostate su Cinema. Vedere "Posizioni Cinema".

## **Copyright**

L'uso del proiettore per scopi commerciali oppure per visioni pubbliche, ad es. in bar oppure hotel, e l'uso delle funzioni di compressione o espansione dell'immagine con l'impostazione "Rapporto Aspetto" possono comportare la violazione della legge sui diritti d'autore.

#### **Regolazione della posizione verticale dell'immagine [Posizioni Cinema] (solamente per Cinema)**

Questa funzione regola la posizione verticale dell'immagine quando si visualizza un video con un rapporto di aspetto selezionato.

Selezionando "Cinema" in "Rapporto Aspetto", l'immagine viene visualizzata con bordi neri in alto ed in basso.

Questa funzione permette di regolare la posizione verticale tra i bordi inferiore e superiore.

**NOTA:** Questa opzione è disponibile solamente selezionando "Cinema" in Rapporto Aspetto.

## **Configurazione**

![](_page_26_Figure_19.jpeg)

#### **Selezione Mode Lampada [Mode Lampada]**

Questa funzione vi da la possibilità di selezionare due modi di luminosità della lampada:

Modi Normale ed Eco. La durata della lampada può essere estesa usando il modo Eco.

Normale ......... Questa è l'impostazione default (100% luminosità).

Eco ................ Selezionate questa modalità per aumentare la durata della lampada (luminosità dell'80%).

**NOTA:** Il simbolo del termometro indica che il modo lampada è impostato forzatamente sul modo Eco perché la temperatura interna è troppo alta.

#### **Selezionate la lingua del menù [Lingua]**

Potete scegliere tra 21 lingue per le istruzioni sullo schermo.

# **Selezione del colore del menù [Selezione colore menù]**

Potete scegliere tra due modi di colori per i colori del menù: colore e monocromatico.

#### **Selezione del tempo di visualizzazione del menù [Menù Display Ora]**

Quest'opzione vi consente di selezionare il periodo di attesa del proiettore dopo aver sfiorato un tasto per spegnere il menù. Le scelte di preselezioni sono "Manuale", "Auto 5 sec." "Auto 15 sec.", e "Auto 45 sec.". Il valore "Auto 45 sec." è il valore di fabbrica.

## **Selezione di un colore o logo per lo sfondo [Sfondo Immagini]**

Usare questa funzione per visualizzare uno schermo nero o blu oppure un logo quando non è fornito nessun segnale.

#### **Selezione dell'orientamento del proiettore [Orientamento]**

Questo cambia l'orientamento dell'immagine per il tipo di protezione in questione. Le opzioni sono: proiezione anteriore da scrivania, proiezione posteriore dal soffitto, proiezione posteriore da scrivania e proiezione anteriore dal soffitto.

#### **Avanzato**

![](_page_26_Picture_344.jpeg)

#### **Sicurezza**

Per evitare l'utilizzo non autorizzato del Menu, è possibile impostare una parola chiave per il proiettore. Se è impostata una parola chiave, all'avviamento del proiettore appare la videata di inserimento della Parola chiave. Se non viene inserita la parola chiave corretta, il proiettore non funziona.

#### **Per abilitare la funzione Sicurezza:**

1. Selezionate [Avanzato] → [Sicurezza] e premete il tasto < per selezionare "Acceso".

![](_page_26_Picture_345.jpeg)

Viene visualizzata la videata [Parola chiave].

2. Inserite una combinazione di quattro tasti SELECT ( $\triangle V \triangle V$ ) e premete il tasto ENTER.

NOTA: La parola chiave deve avere una lunghezza compresa tra quattro e 10 cifre.

![](_page_27_Picture_2.jpeg)

Viene visualizzata la videata [Conferma Parola chiave].

![](_page_27_Picture_4.jpeg)

3. Inserite la stessa combinazione di tasti SELECT ( $\blacktriangle$   $\blacktriangledown$   $\blacktriangleleft$   $\blacktriangleright$ ) e premete il tasto ENTER.

Viene visualizzata la videata di conferma.

![](_page_27_Figure_7.jpeg)

4. Selezionate "Sì" e premete il tasto ENTER. La funzione Sicurezza è stata abilitata.

#### **Per disabilitare la funzione Sicurezza:**

1. Selezionate [Avanzato] → [Sicurezza] e premete il tasto ▶ per selezionare "Spento".

![](_page_27_Figure_11.jpeg)

Viene visualizzata la videata di conferma della Parola chiave.

![](_page_27_Picture_13.jpeg)

2. Inserite la parola chiave e premete il tasto ENTER. Inserendo la parola chiave corretta, la funzione Sicurezza verrà disabilitata.

## **Se la funzione Sicurezza è abilitata ed il proiettore è acceso, il proiettore visualizza uno sfondo blu.**

Per visualizzare un'immagine, premete il tasto MENU per visualizzare la videata di inserimento della Parola chiave.

![](_page_27_Picture_17.jpeg)

Inserite la parola chiave corretta. Il proiettore visualizzerà un'immagine.

### **NOTA:**

- La modalità di disabilitazione sicurezza rimane fino allo spegnimento della corrente principale (collocando su "O" l'interruttore principale o scollegando il cavo d'alimentazione).
- \* Se avete dimenticato la parola chiave, contattate il vostro rivenditore. Il rivenditore fornirà la parola chiave sostitutiva fornendo il codice di richiesta che viene visualizzato nella videata di conferma della parola chiave. In questo esempio, "K992-45L8-JNGJ-4XU9-1YAT-EEA2" rappresenta un codice di richiesta.

**Disabilitazione dei tasti dell'involucro [Blocco dei tasti del pannello]** Questa opzione accende o spegne la funzione del tasto di bloccaggio del pannello di controllo.

#### **NOTA:**

- Questo bloccaggio dei tasti sul pannello di controllo non influisce sulle funzioni di controllo del telecomando.
- \* Quando sono disabilitati i tasti sull'involucro, potete premere e mantenere premuto il tasto CANCEL per 10 secondi circa per cambiare l'impostazione.
- \* Il simbolo del lucchetto  $\widehat{f}$  indica che il Blocco dei tasti del pannello è attivato.

#### **Abilitazione del ventilatore del modo dell'alta velocità [Modo Altá Velocita Ventola]**

Quest'opzione vi consente di selezionare due modi per la modalità del ventilatore: la modalità dell'alta velocità e la modalità della velocità normale. Quando desiderate far raffreddare la parte interna del proiettore rapidamente, selezionate acceso.

**NOTA:** Abilitate la modalità ventilatore di alta velocità se desiderate continuare l'utilizzo del proiettore per più giorni.

#### **Selezione del formato dei segnali [Seleziona Segnale]**  $<$ RGB $>$

Vi permette di scegliere "RGB" per una fonte RGB, quali un computer o "Componente" per un componente video, ad esempio un lettore DVD. Normalmente selezionate "RGB/Componente" e il proiettore rivela automaticamente un segnale in arrivo. Tuttavia, ci possono essere dei segnali di componenti che il proiettore non è in grado di rivelare. In tal caso, selezionate "Componente". Selezionate "Scart" per la presa Scart europea.

#### <VIDEO e S-VIDEO>

Questa funzione vi dà la possibilità di selezionare gli standard video composti manualmente. Selezionate "Auto" normalmente. Selezionate lo standard video dal menù pull-down. Questo va fatto separatamente per gli ingressi Video e S-Video.

## **Pagina2**

![](_page_27_Figure_35.jpeg)

- **Abilitazione della gestione di potenza [Gestione risparmio energia]** Quando è stata attivata quest'opzione e non c'è nessun ingresso per cinque minuti o più tempo, il proiettore si spegne automaticamente.
- **Selezione del livello di Riduzione rumore [Riduzione Rumore]** Selezionate uno dei tre livelli per ridurre il rumore video: Spento, Basso o Alto.

**NOTA:** Più è basso il livello di riduzione del rumore, migliore sarà la qualità dell'immagine tramite una larghezza di banda video superiore.

#### **Abilitazione della regolazione automatica [Autoallineamento]**

Quando impostate "Autoallineamento" su "Acceso"; il proiettore determina automaticamente la migliore risoluzione per l'attuale segnale d'ingresso RGB per proiettare un'immagine usando la tecnologia di mescolamento pixel intelligente Advanced AccuBlend della NEC. L'immagine può essere regolata automaticamente per la posizione e la stabilità; "Posizione orizzontale", "Posizione verticale", "Orologio" e "Fase".

Acceso ........... Regola automaticamente l'immagine "Posizione orizzontale", "Posizione verticale", "Orologio" e "Fase".

Spento ........... L'utente può regolare manualmente le funzioni di visualizzazione dell'immagine "Posizione orizzontale", "Posizione verticale", "Orologio" e "Fase".

## **Regolazione della Posizione/Orologio (quando l'Autoallineamento è spento)**

Consente la regolazione orizzontale e verticale dell'immagine e la regolaizone dell'orologio e della fase.

#### <Orizzontale>

Utilizzare il tasto ▶ del Selettori per spostare l'immagine verso destra e < per spostarla verso sinistra. Questa regolazione viene effettuata automaticamente quando Autoallineamento è attivata.

#### <Verticale>

Utilizzare il tasto  $\blacktriangleright$  del Selettori per spostare l'immagine verso l'alto e < per spostarla verso il basso. Questa regolazione viene effettuata automaticamente quando Autoallineamento è attivata.

#### <Orologio>

Utilizzare questa voce con l' "Autoallineamento" acceso per sintonizzare con precisione l'immagine del computer o per rimuovere delle bande verticali che possono apparire. Questa funzione regola le frequenze dell'orologio che eliminano le bande orizzontali nell'immagine. Premere i tasti < e ► finchè le bande non saranno scomparse. Questa regolazione può essere necessaria quando si collega il computer per la prima volta. Questa regolazione viene effettuata automaticamente quando Autoallineamento è attivata.

#### <Fase>

utilizzare questa voce per regolare la fase dell'orologio o per ridurre il rumore video, le interferenze dei punti o il crosstalk. (Questo è evidente quando una parte dell'immagine luccica.) Utilizzare i tasti < e P per regolare l'immagine. Usare "Fase" al termine della regolazione "Orologio". Questa regolazione viene effettuata automaticamente quando Autoallineamento è attivata.

#### **Selezione della velocità di comunicazione [Velocità di Comunicazione]**

Questa funzione imposta la velocità baud della port di controllo del PC (DIN 8 Pin). Supporta una velocità dati da 4800 a 19200 bps. Il valore default è 19200 bps.

Selezionate la velocità baud appropriata per il componente da collegare (secondo il componente, può essere meglio usare una velocità baud inferiore per i cavi lunghi).

#### **Informazioni**

![](_page_28_Picture_409.jpeg)

Visualizza los tato del segnale corrente e le ore di utilizzo della lampada. Questa finestra di dialogo è composta da tre pagine. Le informazioni incluse sono le seguenti:

[Pagina 1] Indice fonte Frequenza Orizontale Frequenza Verticale Polaritá sincronizzata

[Pagina 2] Tipo Segnale Tipo Video Tipo Sincronizzazione Intreccio

[Pagina 3] Tempo residuo lampada (%)\* Contaore Lampada (H) Uso Filtro Uso del Proiettore \* L'indicatore progressivo mostra in percentuale la durata rimanente di vita del bulbo. Il valore vi informa sul livello di usura sia della lampada. Quando il tempo rimanente della lampada raggiunge 0, l'indicatore della barra del Tempo residuo lampada cambia da 0% a 100 ore e ha inizio il conteggio alla rovescia. Se il tempo rimanente della lampada raggiunge 0 ore, il proiettore non si accenderà indipendentemente se il modo della lampada è Normal o Eco.

#### **Default**

![](_page_28_Picture_410.jpeg)

#### **Per ritornare ai valori di fabbrica [Predefinite]**

La funzione Valori di fabbrica vi consente di cambiare le regolazioni e le impostazioni ai valori di fabbrica per la fonte, tranne le seguenti voci:

#### <Segnale Corrente>

Ripristina le regolazioni dell'attuale segnale alle impostazioni predefinite. Le opzioni ripristinabili sono: luminosità, contrasto, intensità, colore, tonalità, aspetto, posizione orizzontale, posizione verticale, orologio, fase e gestione immagine.

#### <Tutti i dati>

Ripristina tutte le regolazioni ed impostazioni di tutti i segnali alle impostazioni predefinite.

Possono essere ripristinate tutte le opzioni ad eccezione di: lingua, Sicurezza, Velocità di Comunicazione, Tempo residuo lampada, Contaore Lampada, Uso Filtro e Uso del Proiettore. Per azzerare il tempo di utilizzo della lampada, fate riferimento ai capitoli "Azzera Contatore Lampada" e "Azzera uso filtro".

## **Azzera uso filtro [Azzera uso filtro]**

Questa funzione azzera il conteggio relativo all'uso del filtro. Selezionandola, viene visualizato il relativo sottomenu per conferma.

#### **Azzeramento del contaore della lampada [Azzera Contaore Lampada]**

Azzera il contaore della lampada. Alla selezione di questa opzione viene visualizzato il relativo dialogo di conferma.

**NOTA:** Il proiettore si spegne ed entra nel modo di attesa dopo 2100 ore (3100 ore:Modo Eco) di utilizzo. In tal caso, premere il tasto "HELP" sul telecomando, mantenendolo premuto per dieci secondi per azzerare il contatore. Fate questo solo dopo aver sostituito la lampada.

# **MANUTENZIONE**

Questa sezione descrive le semplici procedure di manutenzione da seguire per la sostituzione della lampada e la pulizia del filtro.

# **Sostituzione della lampada**

Quando la lampada è stata usata per 2000 ore (Sino a 3000 ore in mode Eco) o più, l'indicatore LAMP sul proiettore lampeggia in rosso ed appare il messaggio. Anche se la lampada può essere funzionante, sostituire la stessa dopo 2000 ore (Sino a 3000 ore in mode Eco) per mantenere inalterate le alte prestazioni del proiettore.

# **PRECAUZIONE**

- **• NON TOCCARE LA LAMPADA immediatamente dopo l'uso della stessa, poichè può diventare estremamente calda. Spegnere il proiettore, attendere 60 secondi, spegnete l'interruttore principale e quindi scollegare il cavo di alimentazione. Attendere almeno un'ora affinchè la lampada si raffreddi.**
- **• NON RIMUOVERE LE VITI, tranne quella del coperchio della lampada e le due viti del portalampada, altrimenti potrete ricevere una scossa elettrica.**
- **• Il proiettore si spegne ed entra nel modo di attesa dopo 2100 ore (Sino a 3100 ore in mode Eco) di utilizzo. In tal caso, sostituire la lampada. Se si continua l'uso della lampada dopo 2000 ore (Sino a 3000 ore in mode Eco) di utilizzo, il bulbo può scoppiare e i pezzi di vetro possono riempire il porta-lampada. Non toccare questi pezzi di vetro, altrimenti vi potete fare male. Se la lampada si rompe, rivolgersi al rivenditore NEC per la sostituzione della stessa.**

# **Sostituzione della lampada**

1. Allentare la vite del coperchio della lampada fino a quando il cacciavite non gira a vuoto e poi rimuovere il coperchio della lampada. Non è possibile rimuovere la vite dal coperchio della lampada.

![](_page_29_Figure_10.jpeg)

2. Allentare le due viti che fissano l'alloggiamento della lampada finchè il cacciavite non gira a vuoto. Non è possibile rimuovere le due viti.

# Afferrate il portalampada e rimuovetelo.

**NOTA:** C'è una funzione di interbloccaggio in questa sezione per prevenire rischi di scosse elettriche. Non cercare mai di disabilitare questa funzione.

![](_page_29_Figure_14.jpeg)

3. Inserire l'alloggiamento della nuova lampada finchè non è inserito nella presa.

# **PRECAUZIONE**

**Non usare una lampada diversa da quella originale NEC (VT60LP). Ordinare la lampada dal più vicino rivenditore NEC.**

Assicurarsi di serrare le due viti. Non dimenticare di serrare le viti.

![](_page_29_Picture_19.jpeg)

4. Reinstallare il coperchio della lampada.

Serrare la vite del coperchio della lampada. Assicurarsi di serrare la vite del coperchio della lampada.

![](_page_29_Picture_22.jpeg)

5. Dopo aver installato una nuova lampada, selezionare Menù [Default] → [Azzera Contaore Lampada] per azzerare le ore di utilizzo della lampada.

**NOTA:** Quando la lampadina eccede le 2100 ore (Sino a 3100 ore in modo Eco) di servizio, il proiettore non si può accendere e il menù non viene visualizzato. Se ciò accade, premete il pulsante di Aiuto sul telecomando, per almeno 10 secondi mentre è nel modo di attesa. Quando l'orologio durata lampadina viene azzerato, l'indicatore di LAMP (lampada) si spegne.

# **Pulizia**

# **Pulizia o sostituzione del filtro**

La spugnetta del filtro dell'aria serve per proteggere la parte interna del proiettore da polvere o sporcizia e va pulita ogni 100 ore di utilizzo (più spesso in condizioni polverose). Se il filtro è sporco o otturato, il proiettore si può surriscaldare.

# **ATTENZIONE**

- **• Spegnete il proiettore, spegnete l'interruttore principale e scollegate il proiettore prima di sostituire il filtro.**
- **• Pulite la parte interna del coprifiltro solo con un aspirapolvere.**
- **• Non cercate di usare il proiettore senza il coprifiltro.**

## **Pulizia del filtro dell'aria:**

Aspirate il filtro attraverso il coprifiltro con l'aspirapolvere.

![](_page_30_Picture_9.jpeg)

Per azzerare il tempo di utilizzo del filtro, selezionate sul menù [Default] → [Azzera uso filtro]. Fate anche riferimento alla pagina I-29 per azzerare il tempo di utilizzo del filtro.

# **Sostituzione del filtro (spugnetta):**

1. Rimovete il coprifiltro spingendo in alto la linguetta del coperchio finché sentite che si stacca.

![](_page_30_Picture_13.jpeg)

2. Rimovete il filtro delicatamente e sostituitelo con quello nuovo.

![](_page_30_Figure_15.jpeg)

3. Reinstallate il nuovo coprifiltro.

![](_page_30_Picture_17.jpeg)

**NOTA:** Non lavate il coprifiltro con acqua e sapone. Acqua e sapone danneggiano la membrana del filtro. Prima di sostituire il filtro, rimovete la polvere e la sporcizia dall'involucro del proeittore. Tenete la polvere lontana durante la sostituzione del filtro.

**NOTA:** Quando sostituite la lampada, vi consigliamo di sostituire anche il filtro. Il filtro viene consegnato insieme alla lampada di sostituzione.

# **Pulizia dell'involucro e dell'obiettivo**

![](_page_30_Figure_21.jpeg)

- 1. Spegnete il proiettore prima di effettuare la pulizia.
- 2. Pulite regolarmente l'involucro con un panno umido. Se è molto sporco, usate un detergente delicato. Non usate mai detergenti forti o solventi quali alcool o acquaragia.
- 3. Usate un compressore o carta per lenti per pulire l'obiettivo e fate attenzione a non graffiare o danneggiare l'obiettivo.

![](_page_30_Figure_25.jpeg)

# **LOCALIZZAZIONE DEI GUASTI**

Questa sezione vi aiuta a risolvere eventuali problemi che sorgono durante l'impostaione o l'uso del proiettore.

# **Indicatore di accensione (POWER)**

![](_page_31_Picture_312.jpeg)

# **Indicatore dello stato (STATUS)**

![](_page_31_Picture_313.jpeg)

# **Indicatore della lampada (LAMP)**

![](_page_31_Picture_314.jpeg)

# **Comuni problemi e soluzioni**

![](_page_32_Picture_203.jpeg)

# **SPECIFICHE**

Questa sezione fornisce delle informazioni tecniche sulle prestazioni del proiettore VT660K/VT560/VT465.

![](_page_33_Picture_194.jpeg)

Europa : http://www.nec-europe.com/ Globale : http://www.nec-pj.com/

\* I pixel effettivi sono più di 99,99%.

Le specifiche sono soggette a modifiche senza preavviso.

# **APPENDICE**

# **Dimensioni del proiettore**

![](_page_34_Figure_2.jpeg)

# **Assegnazione pin del connettore d'ingresso RGB D-Sub**

# **Connettore mini D-Sub a 15 pin**

![](_page_34_Figure_5.jpeg)

Livello dei segnali Segnale video: 0,7 Vp-p (analogico) Segnale di sincronizzazione: livello TTL

![](_page_34_Picture_181.jpeg)

# **Lista dei segnali d'ingresso compatibili**

![](_page_35_Picture_423.jpeg)

# : Le immagini contrassegnate con # sono compresse con Advanced AccuBlend. (VT660K e VT560)

@ : Le immagini contrassegnate con @ sono compresse con Advanced AccuBlend. (VT465)

**NOTA:** Alcuni segnali di sincronizzazione composta possono non essere visualizzati correttamente.

I segnali diversi da quelli specificati nella tabella sopra possono non essere visualizzati correttamente. In tal caso, cambiate la velocità di ripristino o la risoluzione del PC. Fate riferimento alle Proprietà del display del vostro PC per ulteriori informazioni sulle procedure.

UXGA (1600  $\times$  1200) è ammesso solo per i segnali di sincronizzazione separata.

# **Codici di controllo del PC**

![](_page_36_Picture_123.jpeg)

# **Collegamento del cavo Protocollo di comunicazione**

![](_page_36_Picture_124.jpeg)

# **Connettore di controllo PC (DIN-8 pin)**

![](_page_36_Figure_5.jpeg)

**NOTA**: Rivolgersi al più vicino rivenditore per ottenere una lista completa dei codici di controllo PC se necessario.

**NOTA**: I perni 2, 3, 5, 6 ed 8 vengono usati all´interno del proiettore.

# **Guida TravelCare**

# **TravelCare – un servizio per viaggiatori internazionali**

Potete richiedere per questo prodotto la "TravelCare", la garanzia internazionale unica della NEC.

Osservate che la copertura della TravelCare dipende parzialmente dalla copertura della garanzia in dotazione con il prodotto.

#### **Servizi offerti dalla garanzia internazionale TravelCare**

Questa garanzia permette ai clienti, che stanno viaggiando all'estero per affari o per vacanze, di ottenere dei lavori di servizio sui propri prodotti presso la NEC o presso i centri di assistenza tecnica autorizzati dalla NEC in tutte le nazioni che sono elencate qui sotto.

Per ulteriori informazioni sui servizi offerti dai vari centri di assistenza tecnica, fate riferimento alla "Lista dei centri TravelCare" qui sotto.

### **1 Servizio di riparazione**

Il prodotto viene riparato e consegnato entro 10 giorni lavorativi, escluso il tempo di trasporto.

Durante la durata della garanzia, sono coperti tutti I costi per le parti di manutenzione, della manodopera per il lavoro di riparazione e per il trasporto all'interno dell'area coperta dal centro di assistenza tecnica.

#### **2 Servizio di noleggio di un prodotto di sostituzione**

Se il cliente così desidera, può noleggiare un prodotto di sostituzione mentre viene riparato il prodotto originale.

Costo: 200 dollari Usa per 12 giorni

Questa somma va saldata presso il centro di assistenza tecnica locale in contanti o tramite carta di credito.

Il costo del noleggio, 200 dollari Usa, non è rimborsabile, nemmeno se il cliente usufruisce del prodotto per meno di 12 giorni prima di ritornare nel suo paese d'origine.

Il prodotto di sostituzione viene consegnato entro 3 giorni lavorativi. Se il cliente non restituisce il prodotto di sostituzione entro 12 giorni, lo stesso dovrà pagare l'intero costo dell'unità.

Se il cliente restituisce il prodotto di sostituzione in condizioni difettose o danneggiate, lo stesso dovrà pagare per la riparazione dello stesso. Osservate che questo servizio non è disponibile per tutte le nazioni e regioni. Fate riferimento alla "Lista dei Centri TravelCare".

Inoltre, questo servizio di noleggio prodotti di sostituzione non è disponibile dopo la scadenza della garanzia del prodotto.

#### **Termini della garanzia**

- 1
- a. Alla presentazione della garanzia o dello scontrino ricevuto nel momento dell'acquisto del prodotto:

Valida per il termine indicato sulla garanzia o per il normale termine della garanzia nella nazione in cui acquistate il prodotto.

- b. Quando viene consegnato solo il prodotto: Valida per un periodo di 14 mesi dalla data di fabbricazione indicata dal numero di serie sulla targhetta fissata sul prodotto stesso.
- 2 Quando consegnate un prodotto il cui termine di garanzia è scaduto:

Le riparazioni vengono eseguite dietro pagamento. In tal caso il cliente non ha il diritto al servizio di noleggio di un prodotto di sostituzione.

- 3 Nei seguenti casi, può essere necessario pagare per la riparazione, anche se è ancora valida la garanzia del prodotto:
	- 1) Se il termine della garanzia, il nome del modello, il numero di serie e il nome del negozio in cui avete acquistato il prodotto non sono indicati sulla garanzia oppure se tali dati sono stati modificati.
	- 2) Problemi o danni dovuti a cadute o urti durante il trasporto oppure dovuti agli spostamenti effettuati dal cliente o all'errato maneggio da parte del cliente.
	- 3) Problemi o danni dovuti all'utilizzo errato, alterazioni non coperte dalla garanzia o riparazioni eseguite dal cliente stesso.
	- 4) Problemi o danni dovuti ad incendi, contatto con il sale o dei gas, terremoti, fulmini, tempeste, inondazioni o altre calamità naturali o per via di fattori esterni quali polvere, fumo da sigarette, voltaggi anomali ecc.
- 5) Problemi o danni dovuti all'utilizzo in luoghi caldi o umidi, in veicoli, barche o navi, ecc.
- 6) Problemi o danni dovuti ad accessori o dispositivi esterni collegati al prodotto, nonostante non sono state designate dalla NEC.
- 7) Problemi causati dal consumo naturale, dal logorio o dalla deterioramento delle parti durante normali condizioni d'uso.
- 8) Problemi o danni alle lampade o ad altri prodotti di consumo, alle parti incluse o a quelle opzionali.
- 9) Sono valide anche le altre condizioni stipulate nella garanzia in dotazione con il prodotto.

**NOTA:** Il prodotto può essere usato all'estero con un voltaggio da 100-120V e 200-240V usando un cavo d'alimentazione adatto per gli standard e per la tensione di linea usata nella nazione in cui intendete usare il prodotto.

## **Lista dei centri TravelCare**

Questa lista è valida a partire dal 1 Giugno 2002.

Per ottenere informazioni aggiornate, collegatevi ai siti Internet dei centri di assistenza t4ecnica nelle varie paesi sulla Lista dei centri TravelCare oppure al sito Internet della NEC, http://www.nec-pj.com.

#### **In Europa**

NEC Europe, Ltd. / European Technical Centre

![](_page_37_Picture_461.jpeg)

(Regioni coperte)

![](_page_37_Picture_462.jpeg)

#### **Negli Usa**

NEC Solutions(America), Inc.

![](_page_37_Picture_463.jpeg)

(Regioni coperte)

USA \*, Canada\*

# **In Oceania**

NEC Australia Pty., Ltd.

Indirizzo: New South Wales;

![](_page_37_Picture_464.jpeg)

(Regioni coperte) Australia\*, Nuova Zelanda

![](_page_38_Picture_230.jpeg)

# Data:  $/ / /$ , P-1/,

**PER: la NEC o il centro di assistenza tecnica autorizzato della NEC DA:**

(Società e nome del cliente con una firma)

# Gentile Signore,

Vorrei richiedere il vostro programma di servizio TravelCare in base al foglio di registrazione e domanda allegata e concordo con le condizioni per il programma di servizio ed anche con il costo del servizio che verrà addebitato alla mia carta di credito se non restituisco le unità noleggiate entro il periodo specificato. Confermo, inoltre, la correttezza delle informazioni fornite. Distinti saluti

![](_page_39_Picture_120.jpeg)

# **Modulo per richiedere il programma di servizi TravelCare**

## **Condizioni del programma di servizio TravelCare**

L'utente finale deve accettare e comprendere le seguenti condizioni del programma di servizio TravelCare e compilare il modulo della domanda fornendo tutte le informazioni necessarie.

#### **1. Tipi di servizi:**

Ci sono 3 tipi di "Servizi" disponibili. L'utente deve comprendere le seguenti condizioni e compilare il modulo della domanda.

1) Riparazione e restituzione:

"L'unità guasta" viene spedita dal cliente o ritirata presso lo stesso. Viene riparata e restituita al cliente entro 10 giorni, escluso il tempo di trasporto.

Può succedere che non è possibile effettuare la riparazione e la restituzione dell'unità dal centro di assistenza tecnica autorizzato dalla NEC, per via della mancanza di ricambi, dovuta al fatto che lo stesso modello non è commercializzato nel territorio.

2) Riparazione e restituzione con un'unità di sostituzione: (Questo servizio è limitata a certi centri di assistenza tecnica)

Questo servizio è offerto all'utente se lo stesso non può attendere la riparazione dell'unità.

Il cliente può noleggiare un'unità di sostituzione per 200 dollari Usa per un massimo di 12 giorni. Poi, il cliente spedisce l'unità inutilizzabile al più vicino centro di assistenza tecnica autorizzata dalla NEC. Per prevenire eventuali problemi, l'utente deve compilare il modulo della domanda.

L'utente deve confermare la disponibilità del servizio presso il centro di assistenza tecnica autorizzato dalla NEC.

3) Solo prestito:

Per questo servizio, il centro di assistenza tecnica autorizzato dalla NEC mette un'unità di sostituzione a disposizione del cliente per la somma di 200 dollari Usa per 12 giorni. Il cliente non consegna l'unità inutilizzabile e solo quando è ritornato a casa, richiede il lavoro di servizio del proiettore nella propria nazione.

#### **2. Casi eccezionali in cui non è valida la garanzia:**

Questo programma non può essere usato se il numero di serie del proiettore è stato cancellato, modificato o rimosso.

Se, secondo il centro di assistenza tecnica autorizzato dalla NEC o secondo l'agente, i difetti o i guasti sono dovuti a cause diverse dal consumo, il logorio o la negligenza da parte della NEC, comprese le seguenti situazioni, senza limitazioni:

- 1) Incidenti, trasporto, negligenza, uso errato, abuso, acqua, polvere, fumo causati dal cliente, dai suoi impiegati o da terzi;
- 2) Guasti o fluttuazioni della corrente elettrica, delle circuiterie elettriche, del condizionamento dell'aria, del controllo dell'umidità o di altre condizioni ambientali, ad esempio nell'area riservata per i fumatori;
- 3) Guasti degli accessori, dei prodotti o dei componenti collegati (o non forniti dalla NEC o dai rivenditori, non facendo parte del Prodotto coperto da questa garanzia);
- 4) Qualunque atto di Dio, incendi, inondazioni, guerre, atto di violenza o simili fatti;
- 5) Ogni tentativo di regolare, modificare, riparare, installare o eseguire dei lavori di servizio sul prodotto da parte di persone non autorizzate dalla NEC.
- 6) Tasse da pagare alla frontiera, ad esempio imposte, assicurazioni, tasse, ecc.

#### **3. Pagamento delle spese in caso la garanzia non è valida oppure scaduta:**

Se l'unità guasta si è rotta per via di uno dei casi di esclusione della garanzia oppure se la garanzia è scaduta, il centro di assistenza tecnica autorizzato dalla NEC informerà il cliente di una stima dei costi per il servizio con un resoconto delle voci della spesa.

#### **4. Guasto all'arrivo (=Dead on Arrival (DOA)):**

Il cliente deve affrontare questo discorso insieme al fornitore originale nel paese in cui è stata acquistata l'unità.

Il centro di assistenza autorizzato dalla NEC ripara l'unità che risulta guasta all'arrivo, ma non potrà sostituire l'unità con una nuova.

### **5. Costi e condizioni per il servizio di noleggio:**

All'accettazione di questo proiettore NEC, il cliente è d'accordo di assumersi la responsabilità per quest'unità noleggiata.

Il corrente prezzo di quest'unità di noleggio è di 200 dollari Usa per 12 giorni.

Se il cliente non restituisce l'unità entro 12 giorni, il cliente dovrà pagare il costo più alto, cioè dovrà pagare l'unità a prezzo pieno tramite la carta di credito e gli verrà comunicato il prezzo da pagare dai centri di servizio autorizzati dalla NEC. Fate riferimento alla lista allegata contenente l'indirizzo di riferimento per ogni nazione affinché possiate ritirare l'unità in noleggio.

Se il cliente ritorna nella sua terra madre con l'unità concessa a noleggio, egli dovrà pagare I costi per il trasporto per rispedire l'unità alla nazione nella quale è stato richiesto il noleggio.

Grazie per il suo interesse e la sua piena consapevolezza dei contenuti di questo programma.

![](_page_41_Picture_0.jpeg)